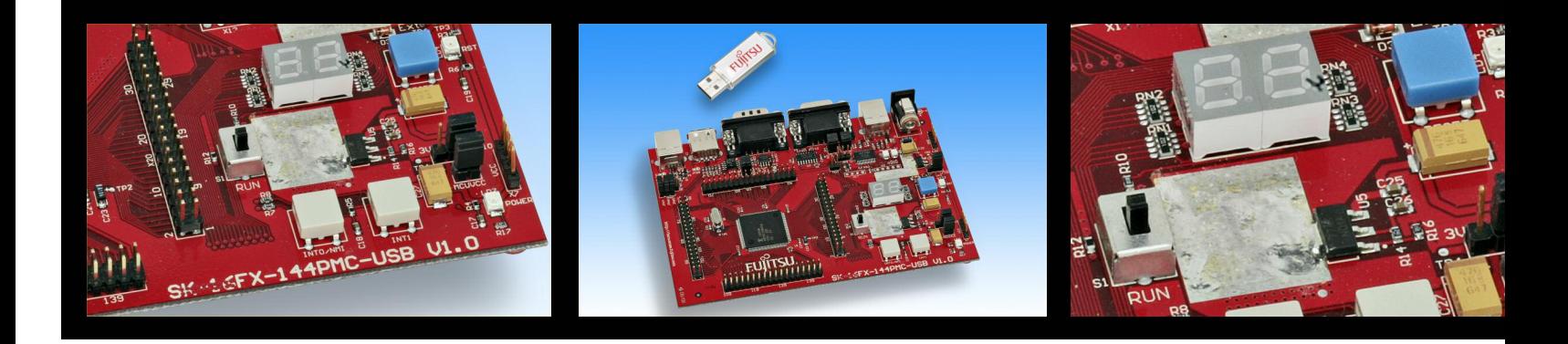

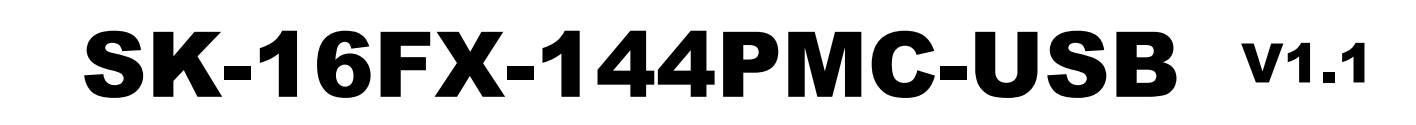

**FUJITSU** 

Includes EUROScope lite16FX

on-chip debugger Ceuros<sup>.</sup>

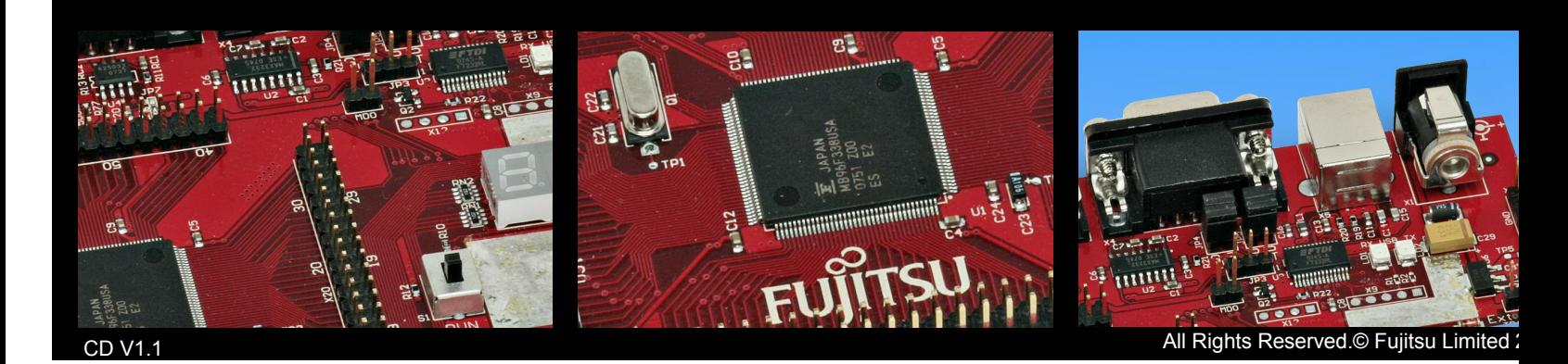

HESYCON

CERTIFIED USE

Thesycon<sup>®</sup> Systemsoftware & Consulting GmbH

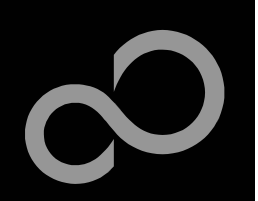

## Overview

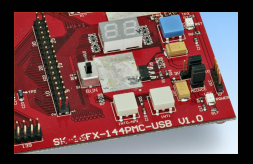

**FUJITSU** 

### $\blacksquare$  Introduction

- About the SK-16FX-144PMC-USB
- $\bullet$ SK-16FX-144PMC-USB content
- -<u>Test it</u>
- $\bullet$ **The hardware**
- -The software

### **T ry y o u r s elf**

H.

- Software examples
- Program download
- New project
- EUROScope
- -**USB Library**

## $\blacksquare$  Optional tools

## **n d c ontacts**

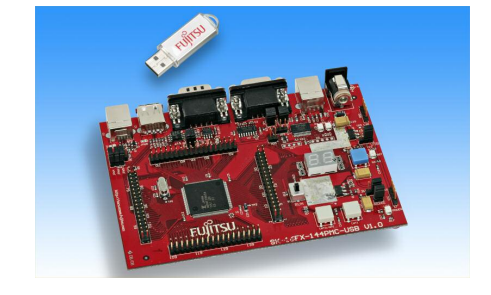

### $\blacksquare$  Additional documents

- $\bullet$ Schematic 'SK-16FX-144PMC-USB'
- $\bullet$ Data sheet MB96330 Series
- Hardware manual 16FX Family
- AppNote '16FX Hardware Setup'
- AppNote '16FX Getting Started'
- Customer Information 16FX
- **EUROScope Reference Manual**
- **Customer Information EUROScope**
- AppNote , EUROScope'
- $\bullet$ AppNote 'USB Mini-Host Mass Storage Class'

All Rights Reserved.© Fujitsu Limited 2

Fujitsu Microelectronics Europe - http://emea.fujitsu.com/microelectronics

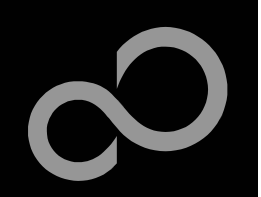

# About the SK-16FX-144PMC-USB

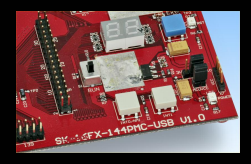

The SK-16FX-144PMC-USB includes a low-cost evaluation board based on the Fujitsu 16FX microcontroller MB96330 Series

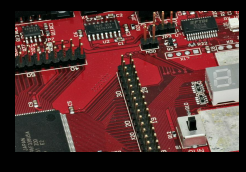

- The MB96330 Series includes the following features:
	- Up to 544 KByte Flash Memory
	- Up to 32 KByte RAM
	- Up to 3 CAN controller 2.0B
	- Up to 8 LIN-USART interfaces
	- Two I<sup>2</sup>C interfaces
	- USB-Host/-Function interface (MB96F33xU only)
	- Timers (ICUs, OCUs, PPGs, others)
	- ADC
	- $\bullet$ External interrupts
	- -Others

Fujitsu Microelectronics Europe - http://emea.fujitsu.com/microelectronics

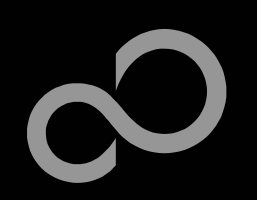

## About the SK-16FX-144PMC-USB

### Features of the SK-16FX-144PMC-USB board:

- $\bullet$ Microcontroller MB96F338U
- $\bullet$ 1x UART-Transceiver (SUB-D9 connector)
- $\bullet$ 1x USB to serial converter (Type-B connector)
- 1x High-speed CAN-Transceiver (SUB-D9 connector)
- 1x USB-MiniHost (Type-A connector)
- 1x USB-Function (Type-B connector)
- 2x LED-Display (7-Segment)
- 2x 'User'-button
- 1x 'Reset'-button, 'Reset'-LED
- All 144 pins routed to pin-header
- -On-board 5V and 3V voltage regulators, 'Power'-LED
- Power supply via USB (external power supply possible and recommended for providing USB-MiniHost functionality)

Fujitsu Microelectronics Europe - http://emea.fujitsu.com/microelectronics

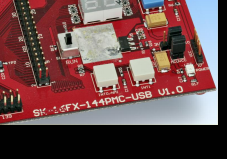

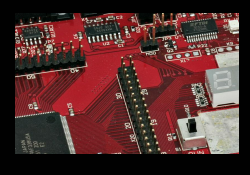

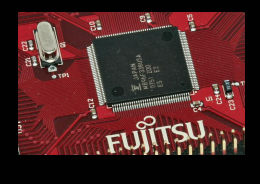

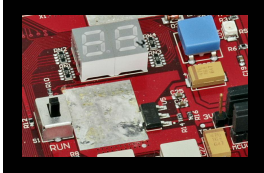

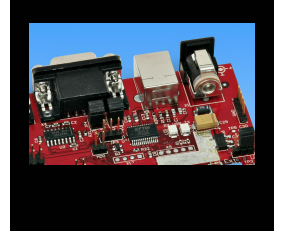

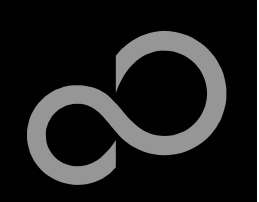

**FUJITSU** 

## SK-16FX-144PMC-USB content

### The SK-16FX-144PMC-USB contains

- $\bullet$ SK-16FX-144PMC-USB evaluation board with MB96F338U
- $\bullet$ USB cable
- -Mini C D
	- Documentation, USB driver, Softune Workbench, Examples
	- "EUROScope lite 16FX"

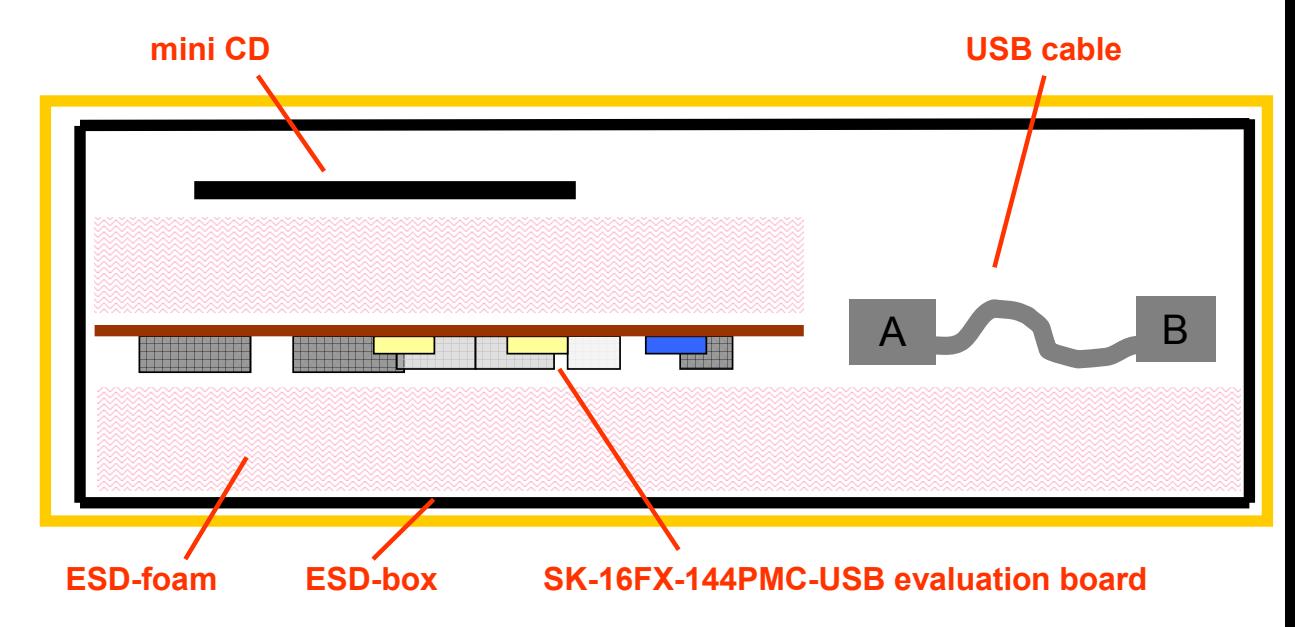

Fujitsu Microelectronics Europe - http://emea.fujitsu.com/microelectronics

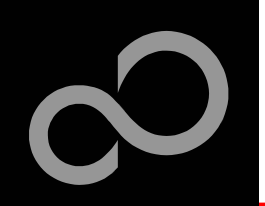

# **Test it**

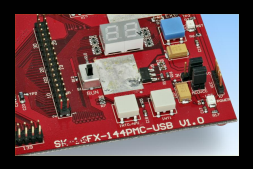

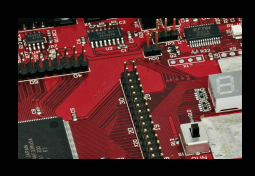

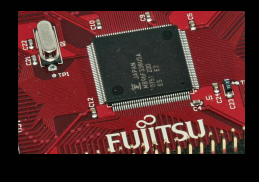

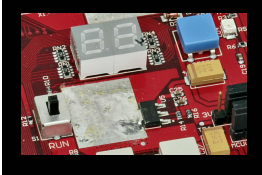

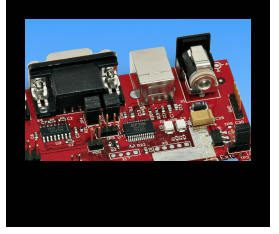

■ The microcontroller on the SK-16FX-144PMC-USB is already preprogrammed with a simple application.

- $\bullet$ Connect the USB cable to your PC and the SK-16FX-144PMC-USB
- $\bullet$ **Install the USB driver from the CD**
- $\bullet$ Press the , Reset'- Button
- $\bullet$ The SK-16FX-144PMC-USB will automatically start counting
- $\bullet$ The count direction can be changed by pressing the key buttons

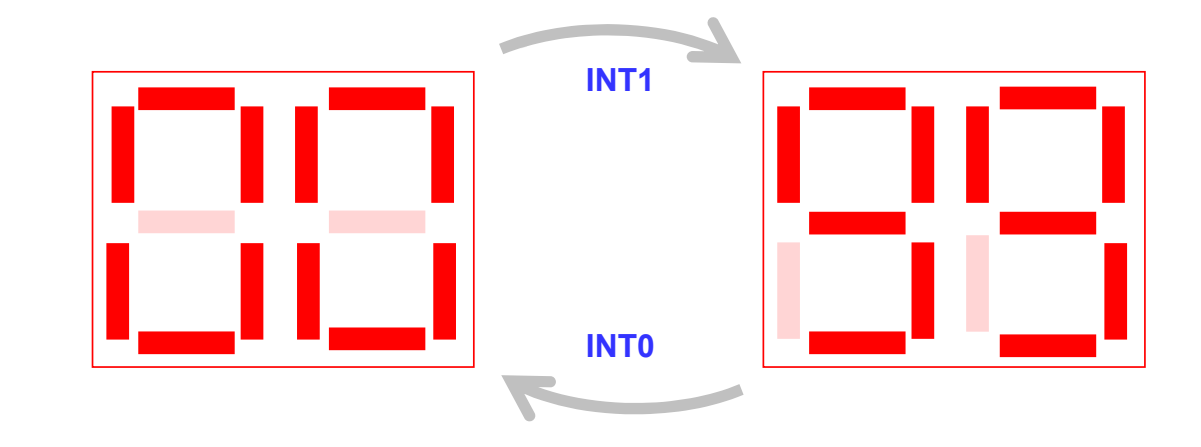

Fujitsu Microelectronics Europe - http://emea.fujitsu.com/microelectronics

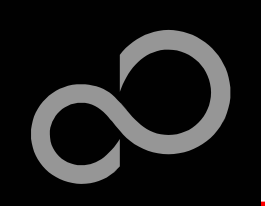

# **Test it**

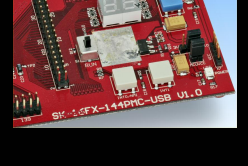

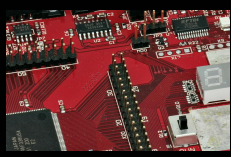

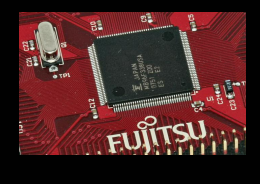

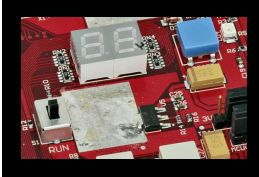

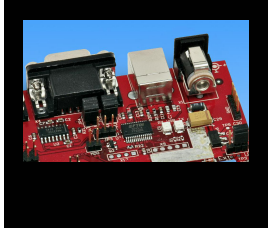

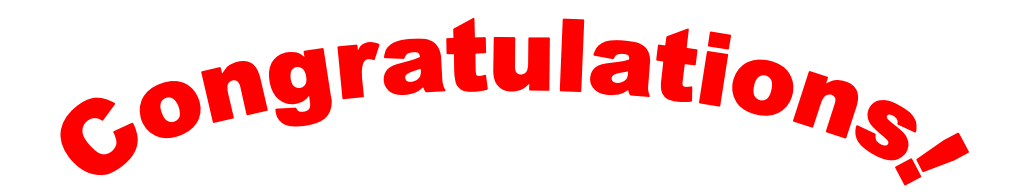

## ■ You finished successfully the first test

### F. Now you will get more details about the SK-16FX-144PMC-USB  $\blacksquare$  You will learn more about

- The on-board features
- How to program the Flash
- How to start your own application
- $\bullet$ On-chip debugging with EUROScope

Fujitsu Microelectronics Europe - http://emea.fujitsu.com/microelectronics

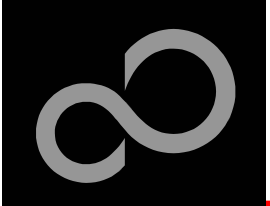

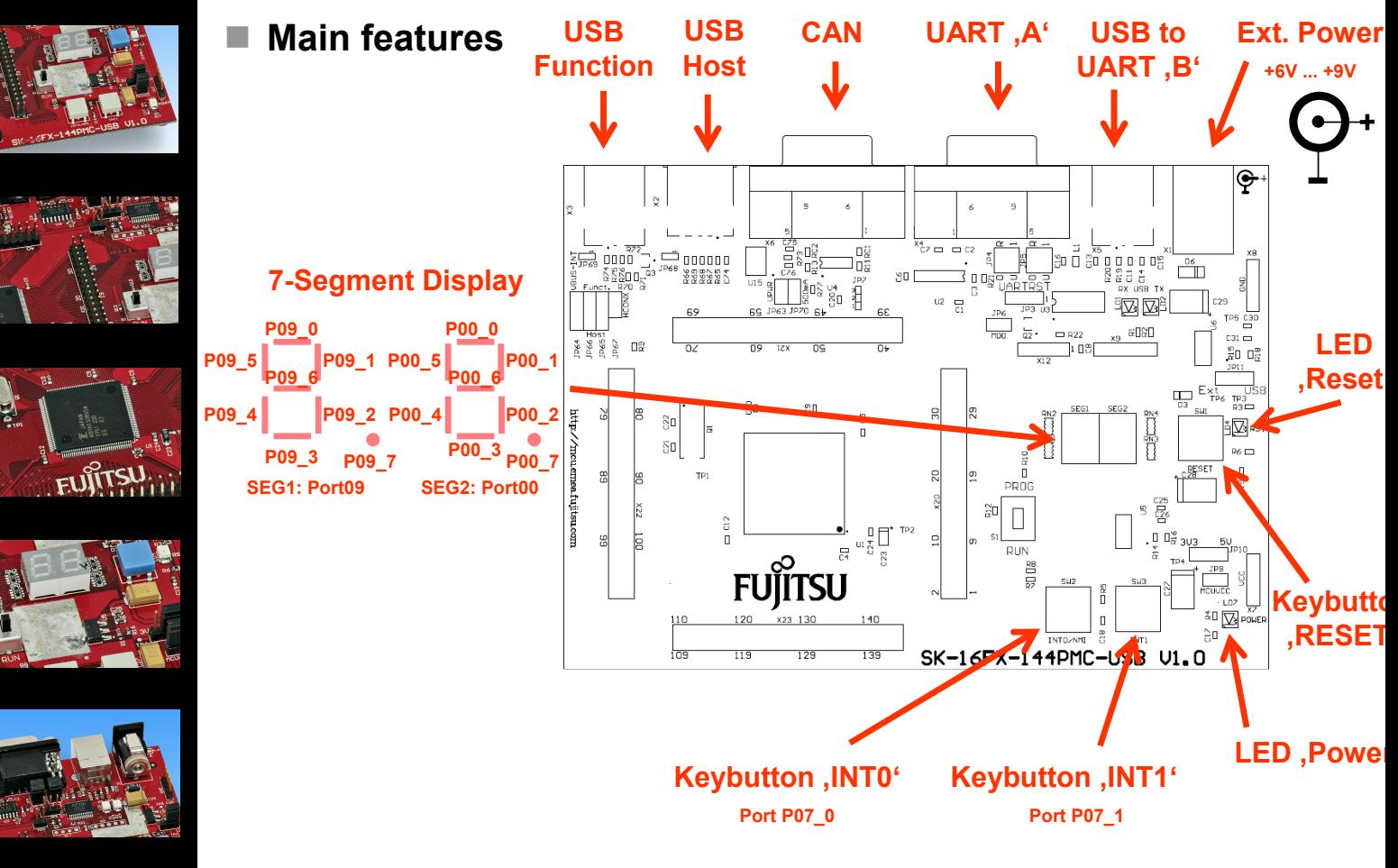

Fujitsu Microelectronics Europe - http://emea.fujitsu.com/microelectronics

All Rights Reserved.© Fujitsu Limited 2

**r'**

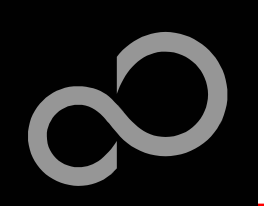

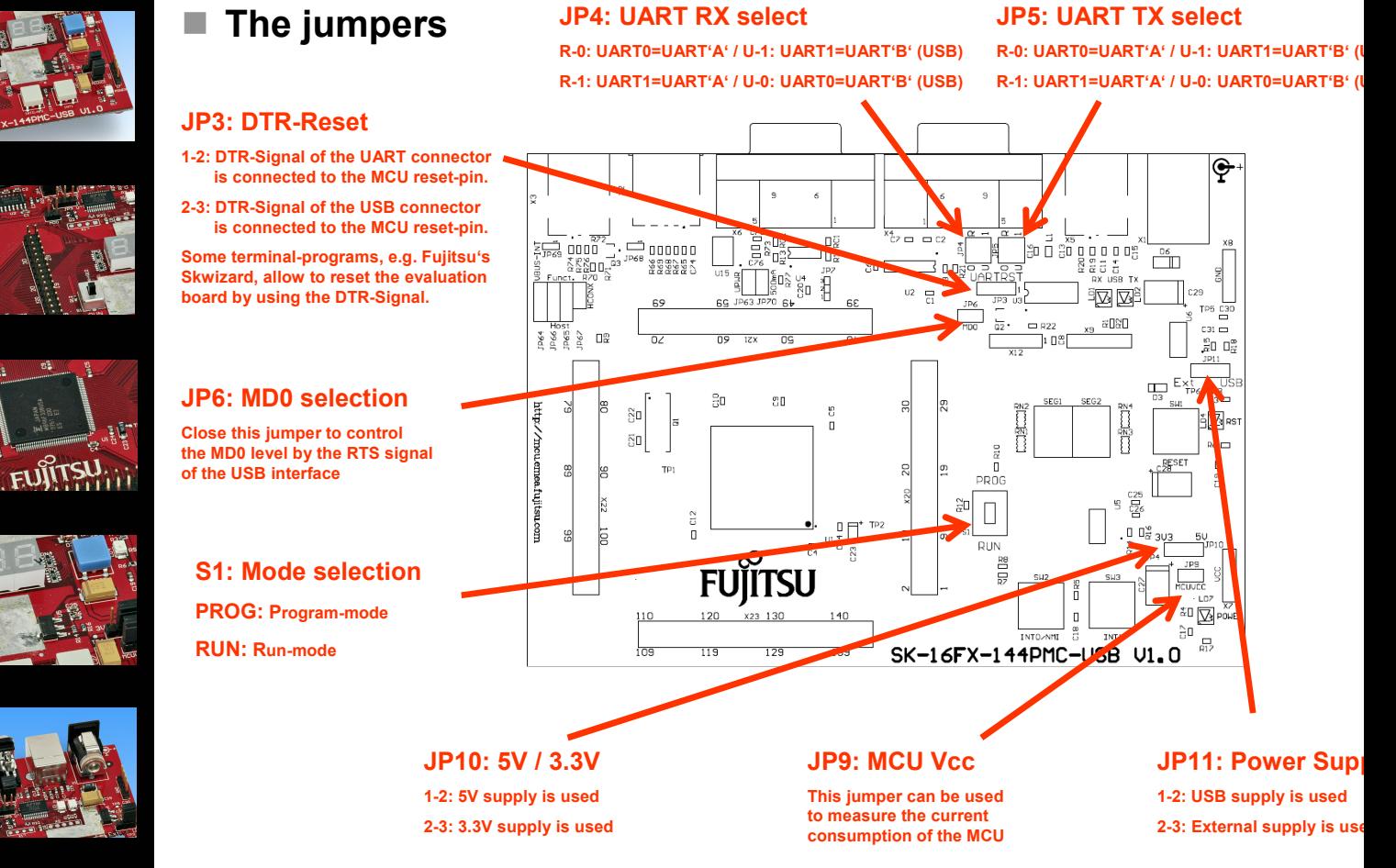

Fujitsu Microelectronics Europe - http://emea.fujitsu.com/microelectronics

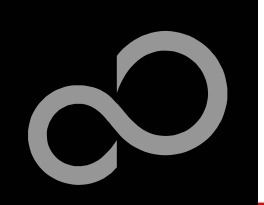

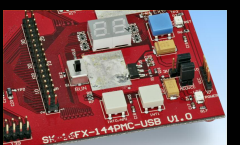

## ■ The jumpers (USB specific)

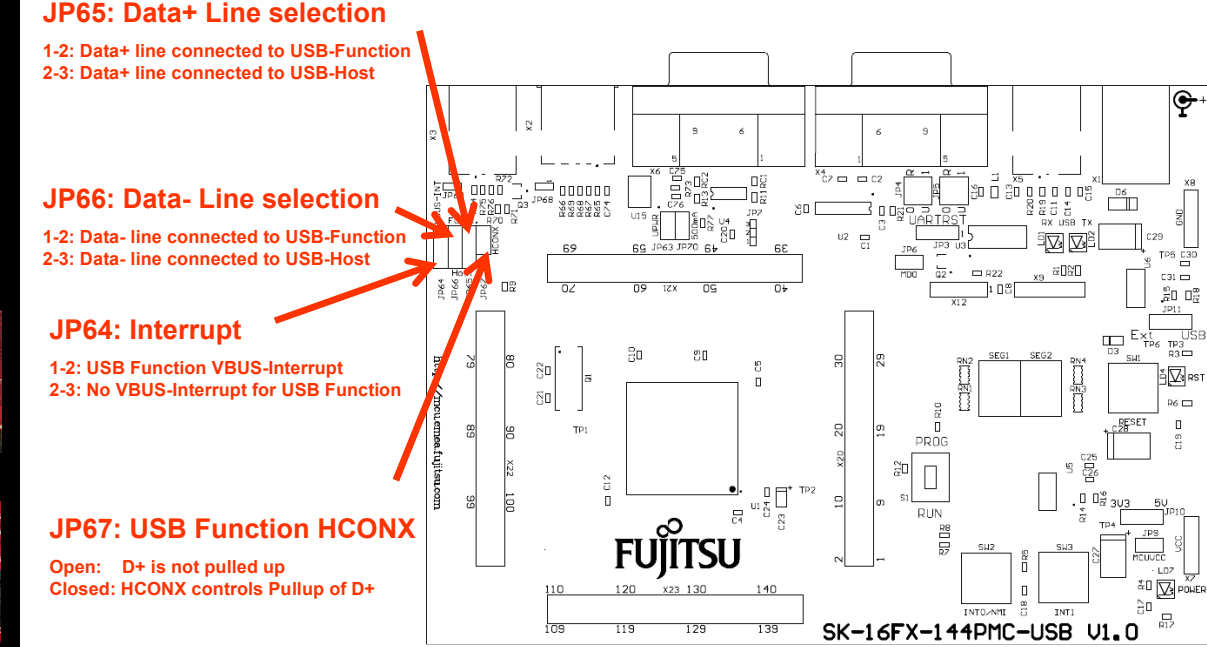

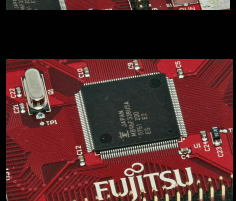

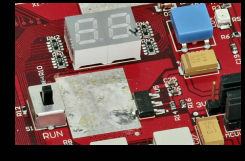

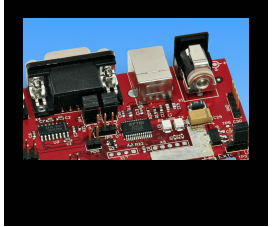

Fujitsu Microelectronics Europe - http://emea.fujitsu.com/microelectronics

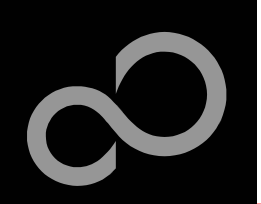

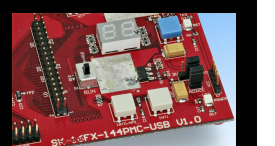

## ■ JP4, JP5 : UART selection

- UART0 and UART1 of the microcontroller can be used together with a typical RS232 SUB-D9 connector and a serial/USB converter
- $\bullet$ The jumpers JP4 and JP5 routes the channel to the connector
- $\bullet$  $UART0 = USB-connector (X5), UART1 = Sub-D9 (X4) (default)$

OΟ

• Setting of Jumper JP4 and JP5: U-0 / R-1

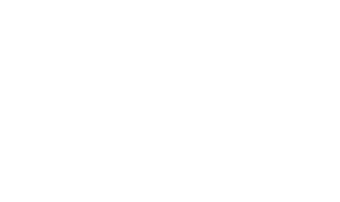

### **R S 2 3 2** USB

**(d efa ult)**

- $UART0 = Sub-D9 (X4), UART1 = USB-connector (X5)$ 

 $\exists$  Ds

• Setting of Jumper JP4 and JP5: U-1 / R-0

 $CZ = C2$ 

### **R S 2 3 2** USB

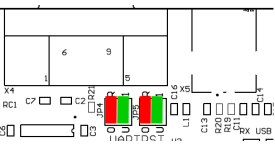

Fujitsu Microelectronics Europe - http://emea.fujitsu.com/microelectronics

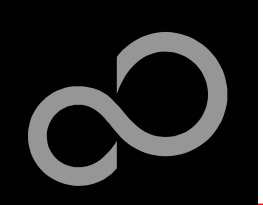

## ■ The microcontroller pins

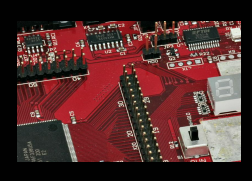

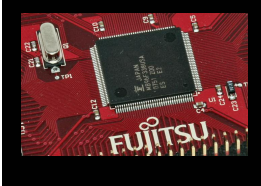

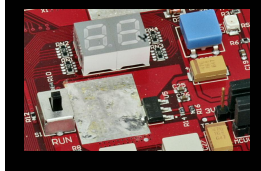

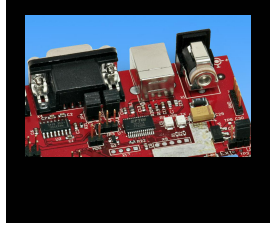

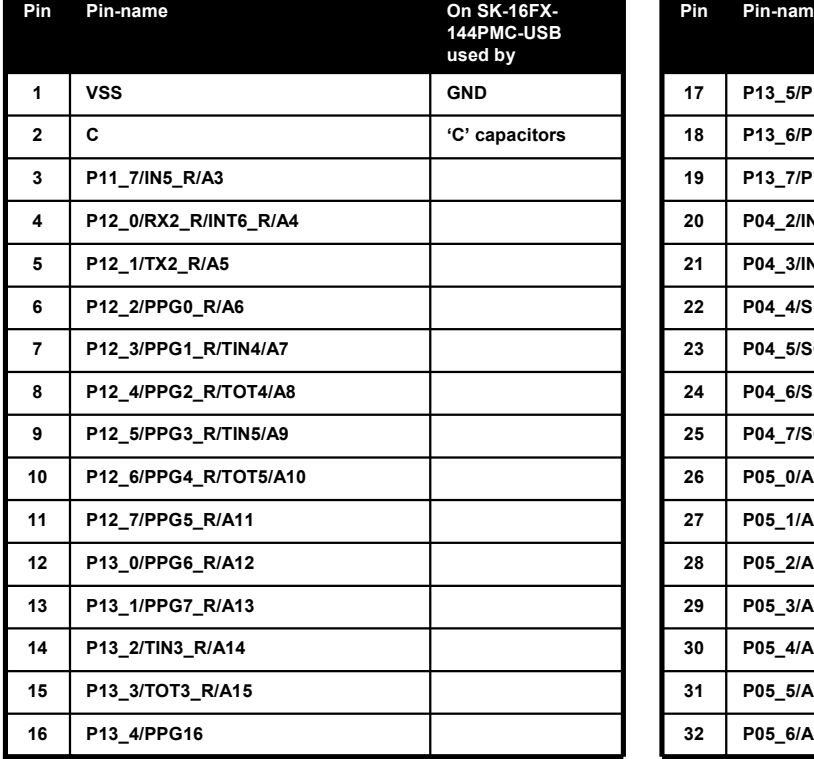

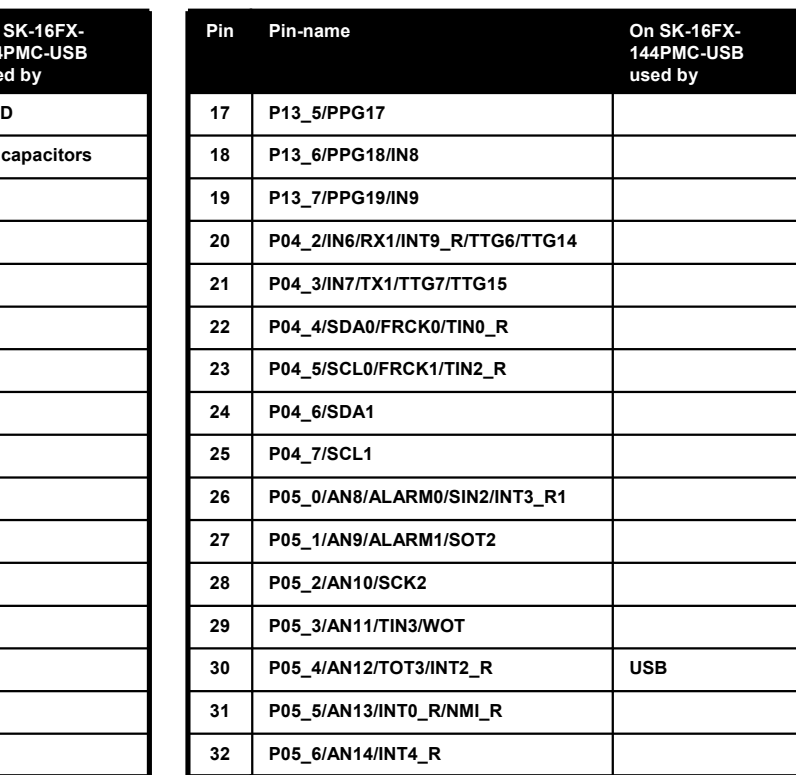

Fujitsu Microelectronics Europe - http://emea.fujitsu.com/microelectronics

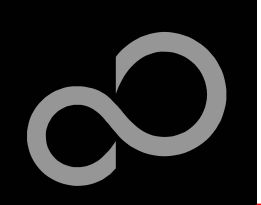

## $\blacksquare$  The microcontroller pins (cont'd)

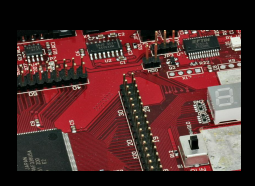

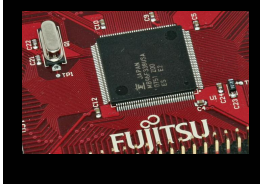

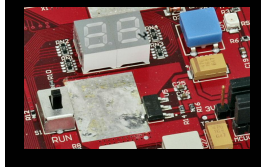

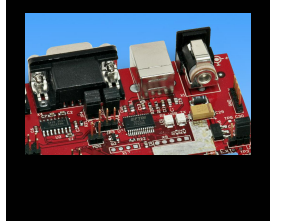

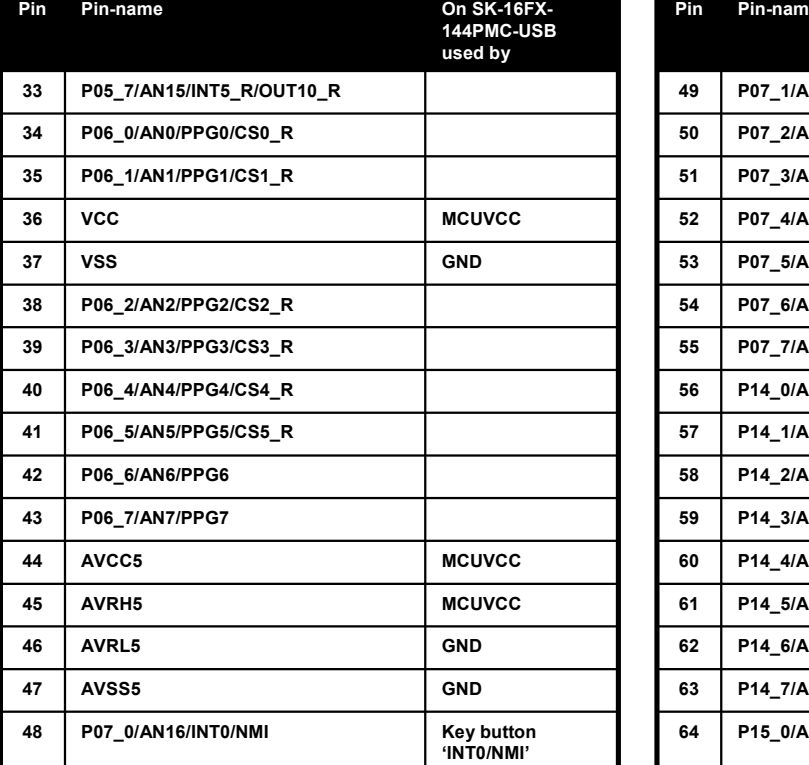

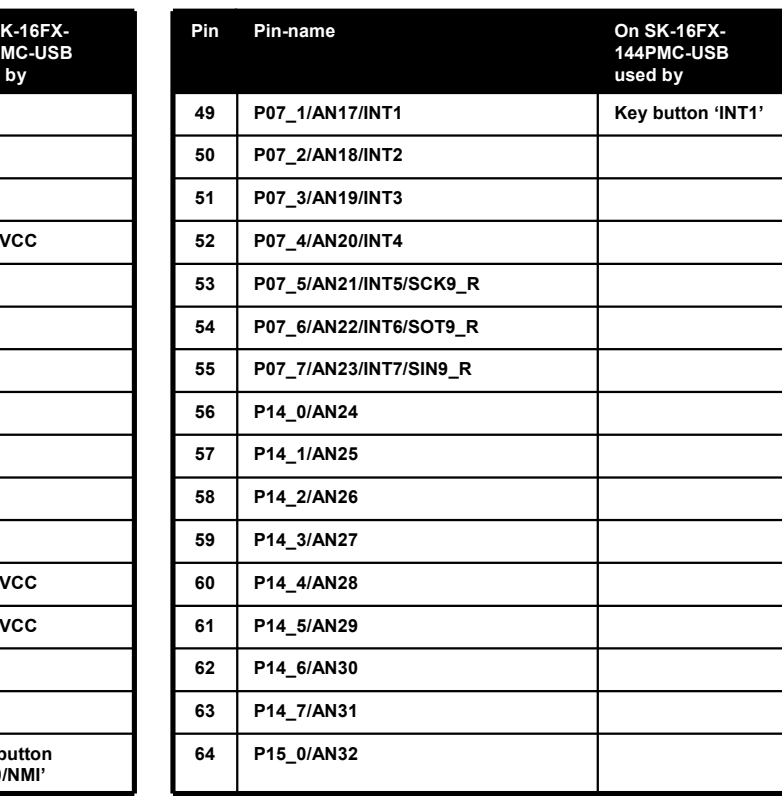

Fujitsu Microelectronics Europe - http://emea.fujitsu.com/microelectronics

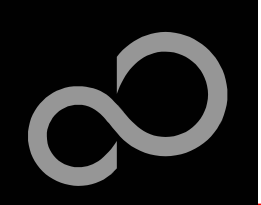

## $\blacksquare$  The microcontroller pins (cont'd)

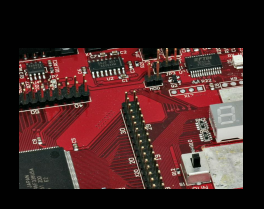

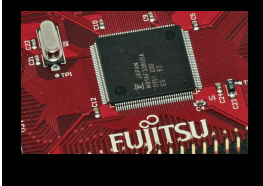

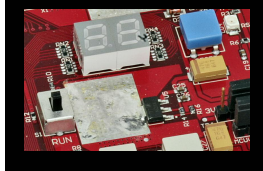

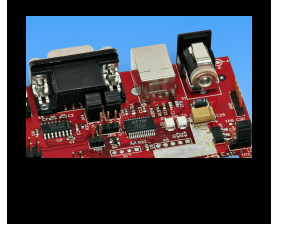

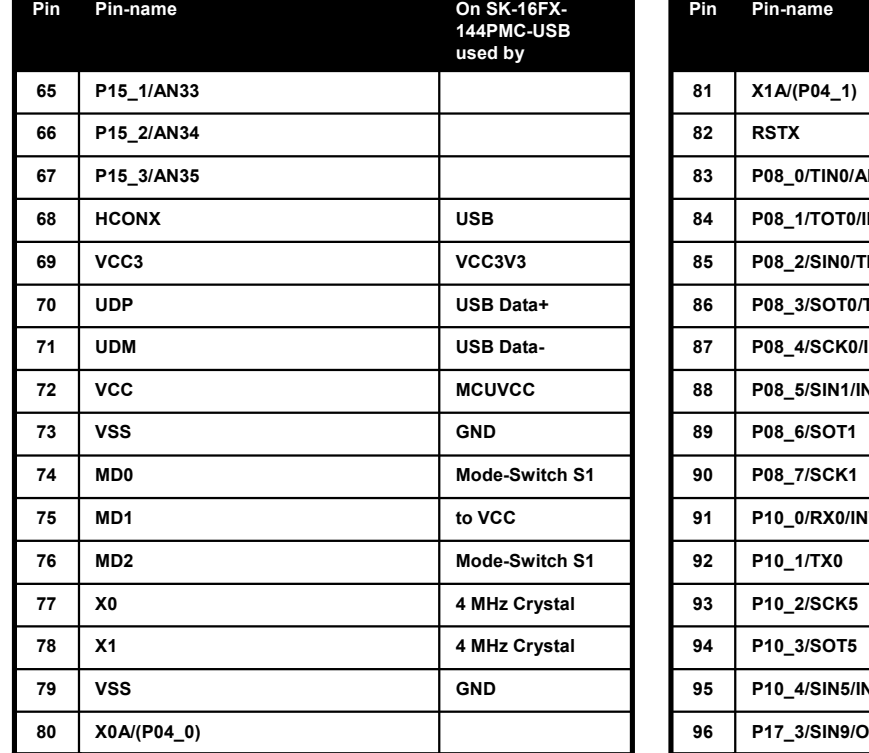

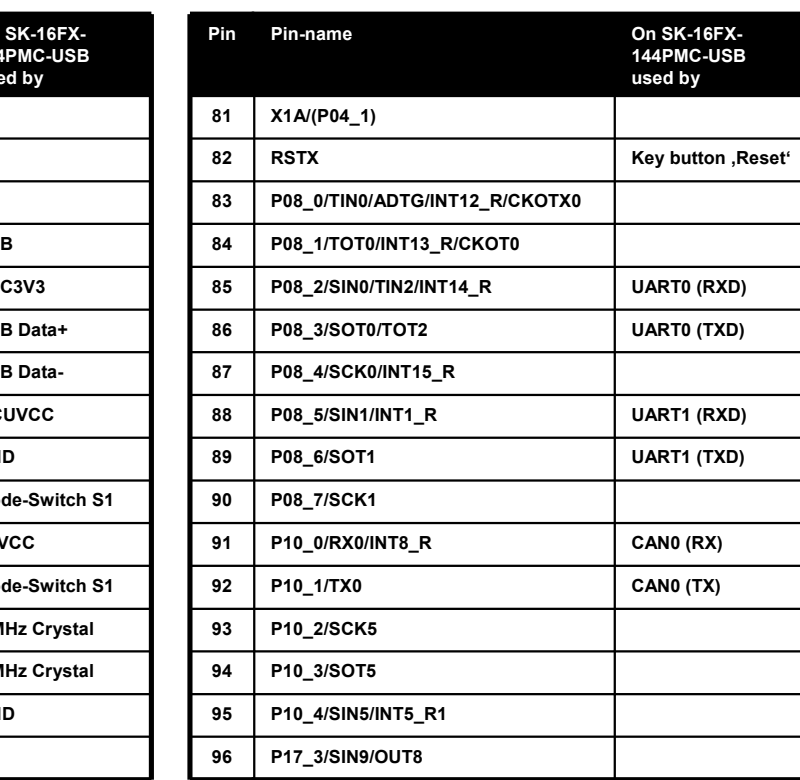

Fujitsu Microelectronics Europe - http://emea.fujitsu.com/microelectronics

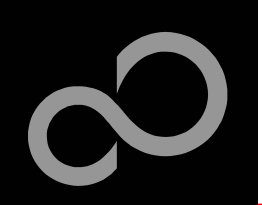

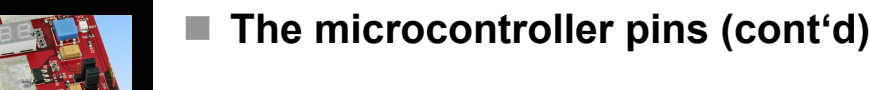

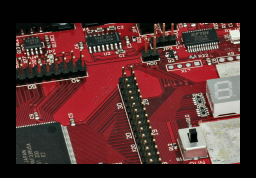

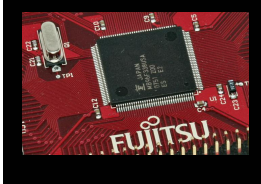

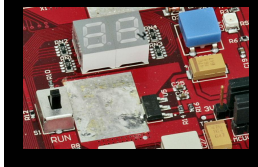

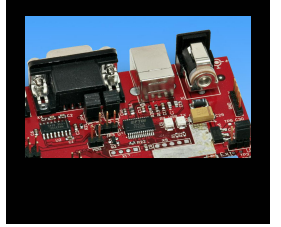

### **112 P00\_3/A D03/IN T11/S C K8\_ R/T T G11\_ R S E G2-D 128 P02\_3/A19/P 111 P00\_2/A D02/IN T10/SIN7\_ R/T T G10\_ R S E G2-C 127 P02\_2/A18/P 110 P00\_1/A D01/IN T9/S O T7\_ R/T T G9\_ R S E G2-B 126 P02\_1/A17/P 109 V S S G N 108 V C C M**CUVC **C 124 107 P00\_0/A D00/IN T8/S C K7\_ R/T T G8\_ R S E G2-A 123 P01\_6/A 106 P09\_7/O U T3/C S0 S E G1-D 105 P09\_6/O U T2/C S1 S E G1-G 121 P01\_ 104 P09\_5/O U T2/C S2 S** SEG1-F **G1-F 120 P01\_3/A 103 P09\_ 4/O U T0/C S3 S E G1-E 119 P01\_2/A 102 P09\_3/P P G11/C S 4/FR C K2\_ R S E G1-D 118 P01\_1/A** 101 P09\_2/PPG10/CS5 S **E G1-C 117 P01\_0/A 100 P09\_1/P P G9/LB X S E G1-B 116 P00\_7/A 99 P09\_0/P P G8/U B X S E G1-A 115 P00\_6/A 98 P17\_6/O U T11/T T G18/IN T3\_ R 114 97 P17\_ 4/S O T9/O U T9 113 P00\_ 14 4 P M C-U S B used by Pin Pin-name**

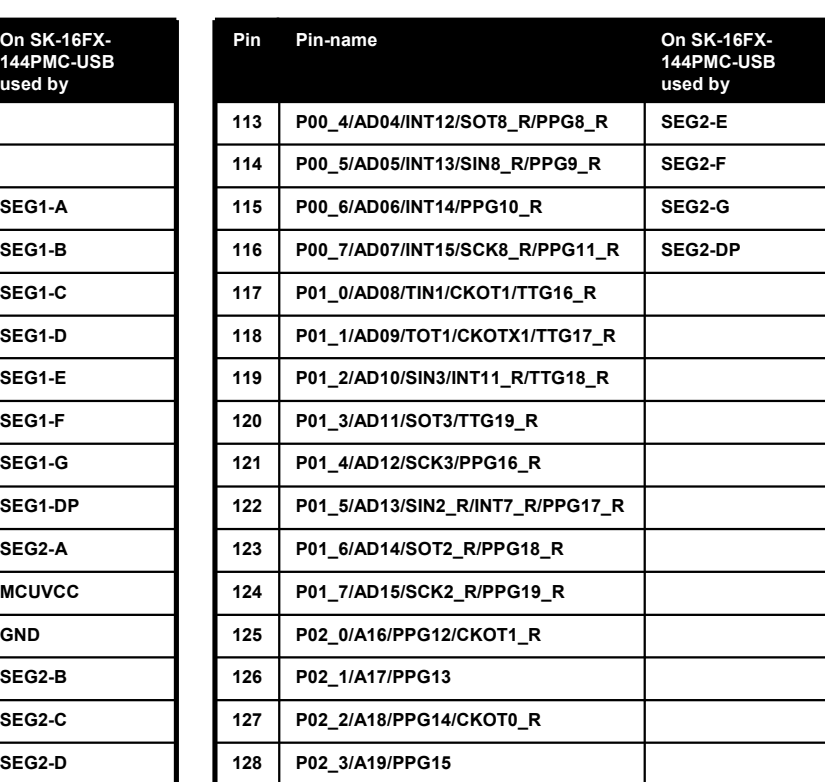

Fujitsu Microelectronics Europe - http://emea.fujitsu.com/microelectronics

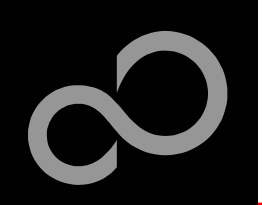

## $\blacksquare$  The microcontroller pins (cont'd)

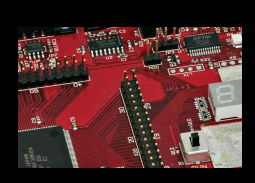

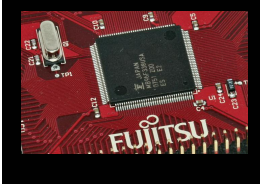

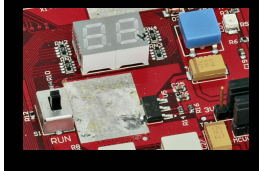

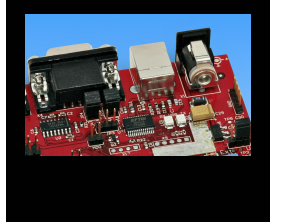

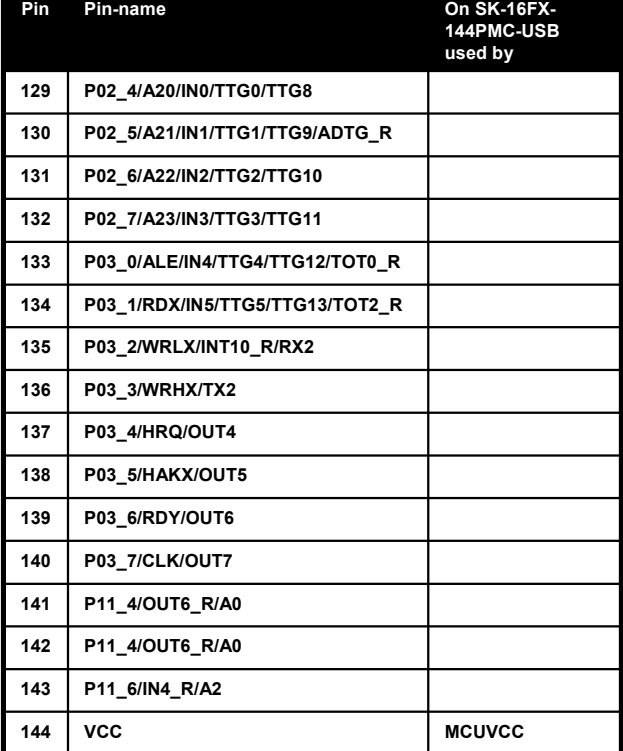

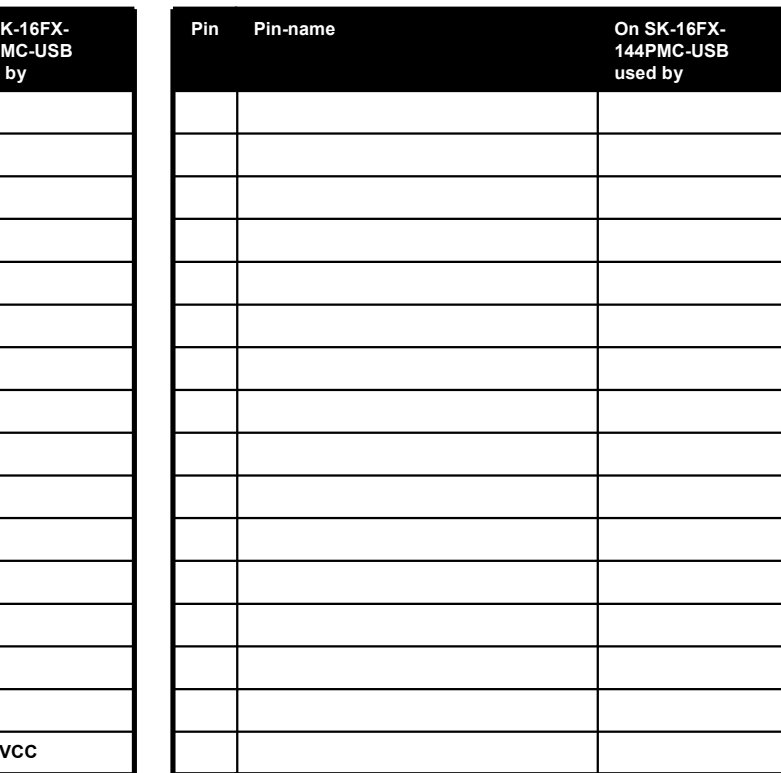

Fujitsu Microelectronics Europe - http://emea.fujitsu.com/microelectronics

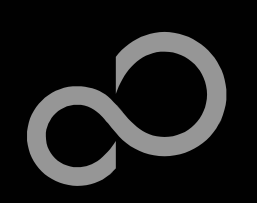

## **The Software**

### ■ The SK-16FX-144PMC-USB CD includes the following software:

- $\bullet$ Softune Workbench (development platform for Fujitsu microcontroller)
- MCU Flash programming tool and SKwizard terminal program
- USB driver for on-board USB-to-RS232 converter
- $\bullet$ On-chip debugger "EUROScope lite 16FX"
- -Software examples for the SK-16FX-144PMC-USB

### Additionally you can order the latest "Fujitsu MICROS DVD"

- -• Includes documentation & software for all Fujitsu microcontrollers
- $\bullet$ Please contact your local distributor

# Please check our dedicated microcontroller website

http://mcu.emea.fujitsu.com

- $\bullet$ for updates of the Flash programmer tool, utilities and examples
- for data sheets, hardware manuals, application notes, etc.

Fujitsu Microelectronics Europe - http://emea.fujitsu.com/microelectronics

All Rights Reserved.© Fujitsu Limited 2

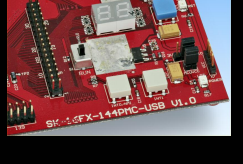

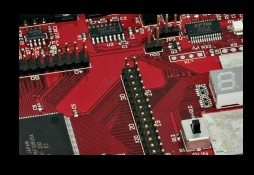

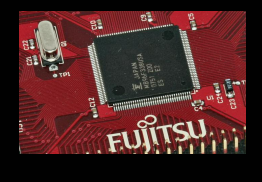

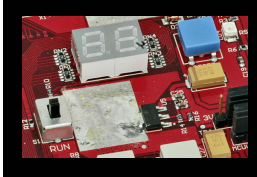

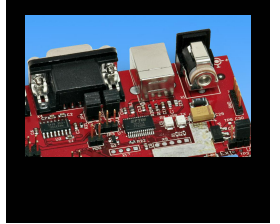

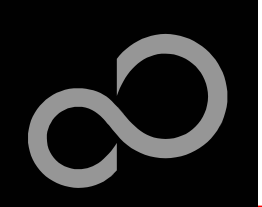

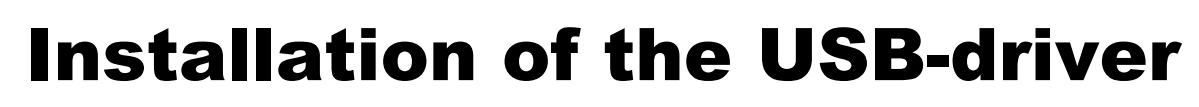

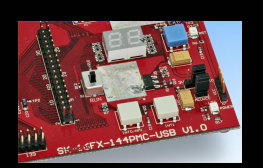

## ■ Connect the SK-16FX-144PMC-USB to your PC's USB port

- Windows will 'Found New Hardware: SK-16FX-144PMC-USB' and the Hardware Wizard should start automatically
	- Note: The installation procedure may differ with different operating systems

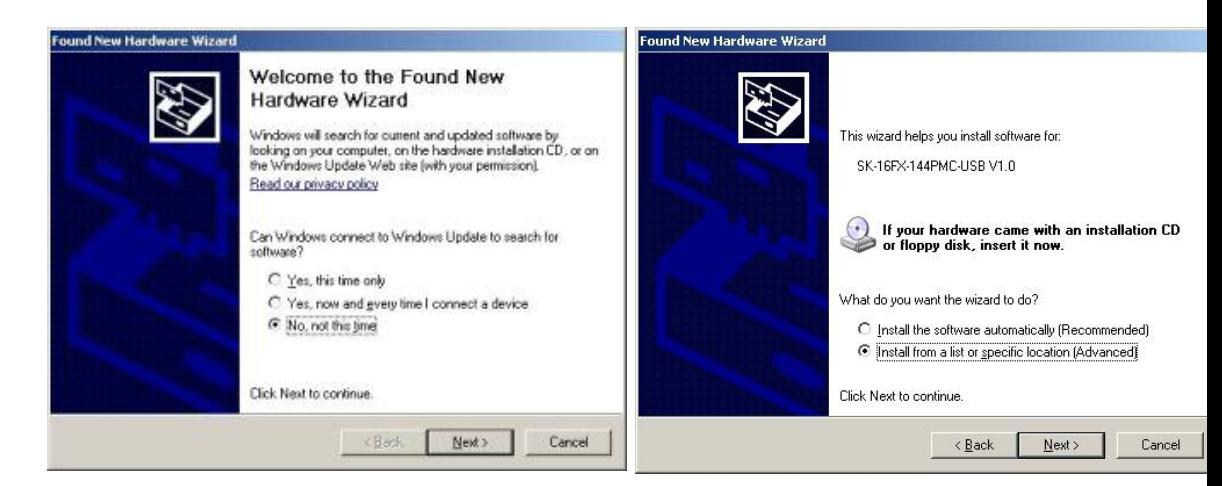

- $\bullet$ Do not connect to Windows Update to search for software
- -Select 'Install from a list or specific location (Advanced)'
- $\bullet$ Within next windows select 'Search for the best driver' and browse on the CD to the folder 'drive:\USB-Driver\Win2000\_WinXP'

Fujitsu Microelectronics Europe - http://emea.fujitsu.com/microelectronics

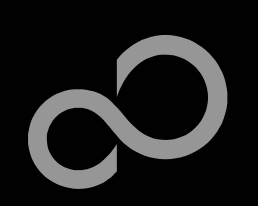

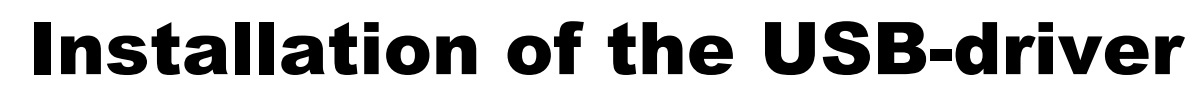

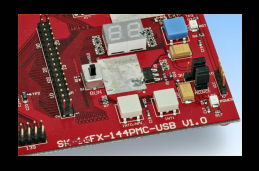

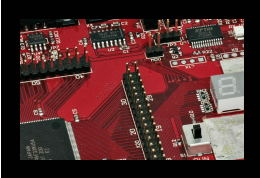

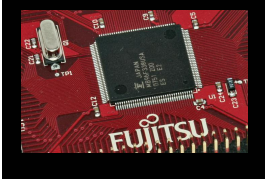

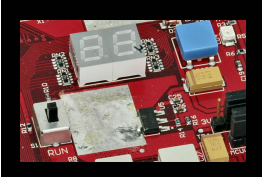

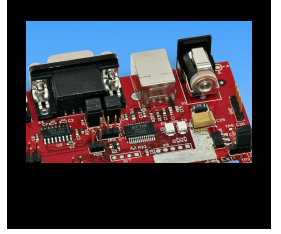

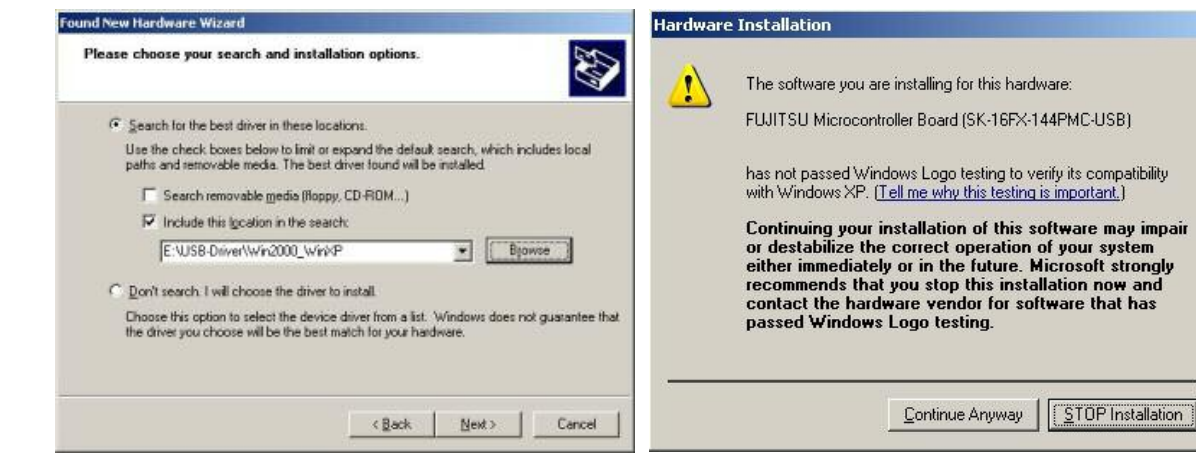

- $\bullet$ • 'Continue anyway' although the Windows Logo test may not be passed
- $\bullet$ Windows completes the installation by copying some files
- -• 'Finish' will close the window

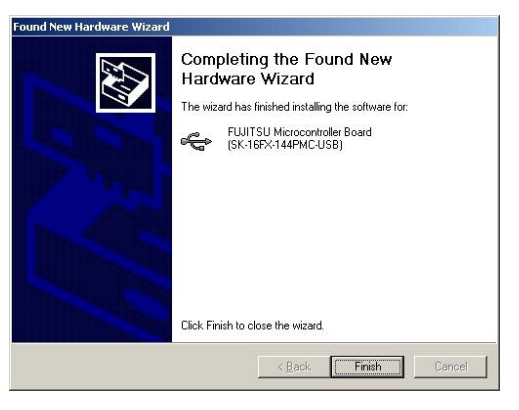

Fujitsu Microelectronics Europe - http://emea.fujitsu.com/microelectronics

All Rights Reserved.© Fujitsu Limited 2

nay impail ystem

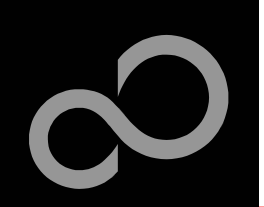

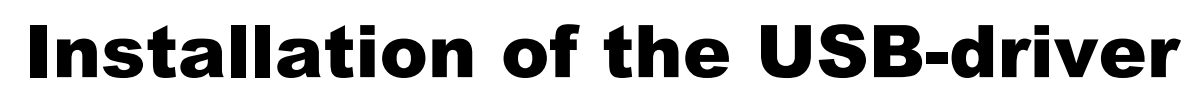

- Again Windows will 'Found New Hardware: USB Serial Port' and the Hardware Wizard should start automatically
	- Note: The installation procedure may differ with different operating systems

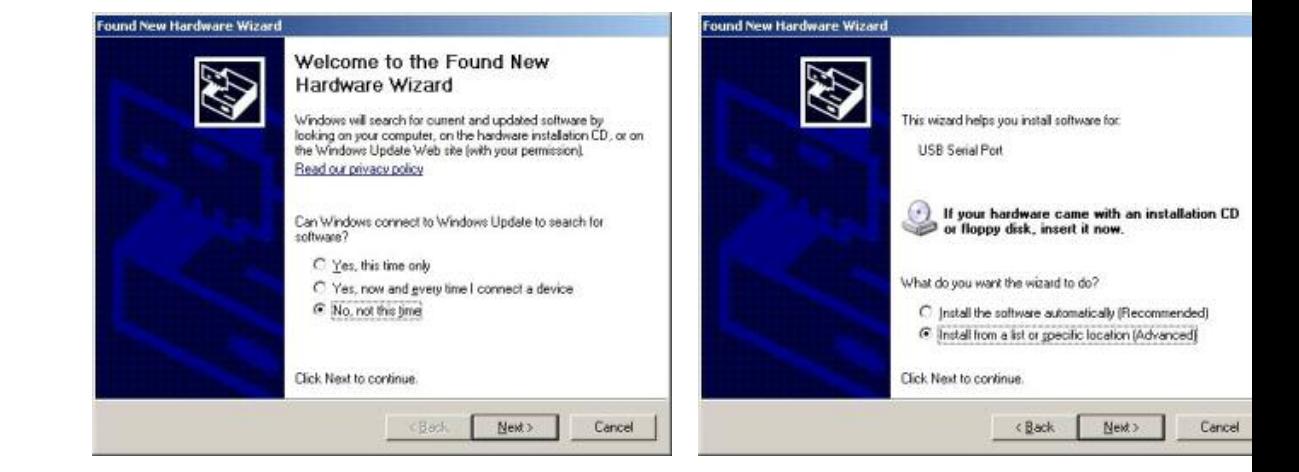

- $\bullet$ Do not connect to Windows Update to search for software
- $\bullet$ Select 'Install from a list or specific location (Advanced)'
- Within next windows select 'Search for the best driver' and browse on the CD to the folder 'drive:\USB-Driver\Win2000\_WinXP'

Fujitsu Microelectronics Europe - http://emea.fujitsu.com/microelectronics

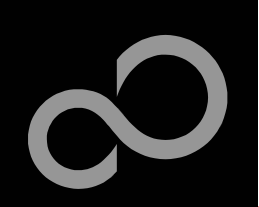

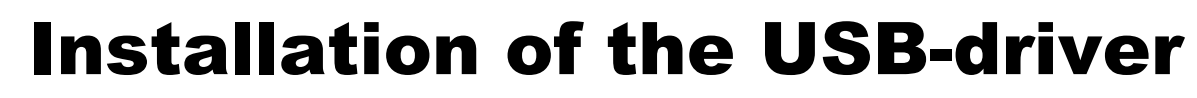

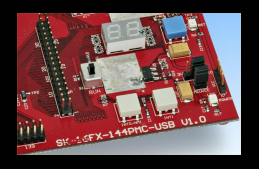

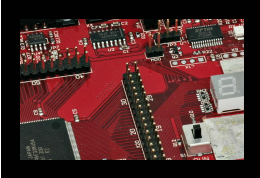

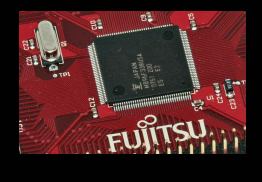

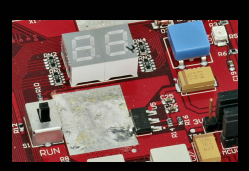

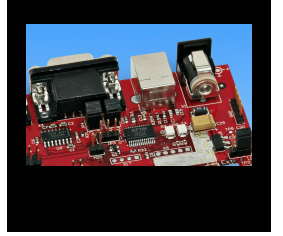

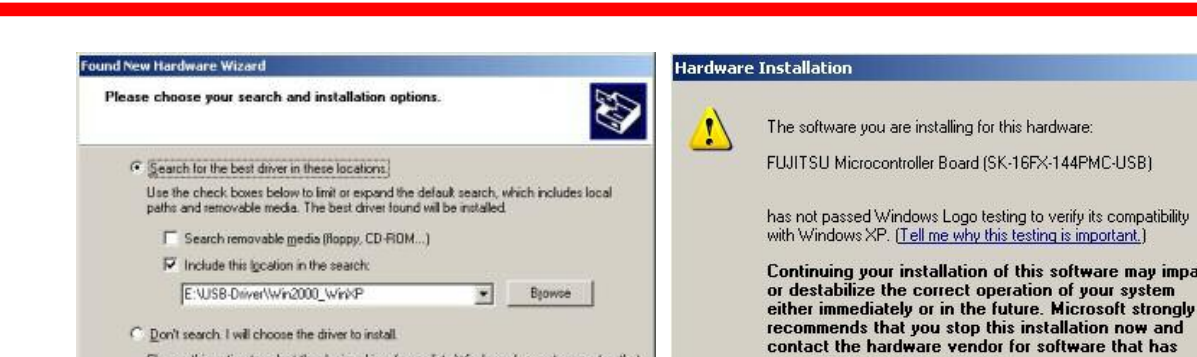

 $\bullet$ • 'Continue anyway' although the Windows Logo test may not be passed

Cancel

 $\bullet$ Windows completes the installation by copying some files

Choose this option to select the device driver from a list. Windows does not guarantee that<br>the driver you choose will be the best match for your hardware.

<Back Newt>

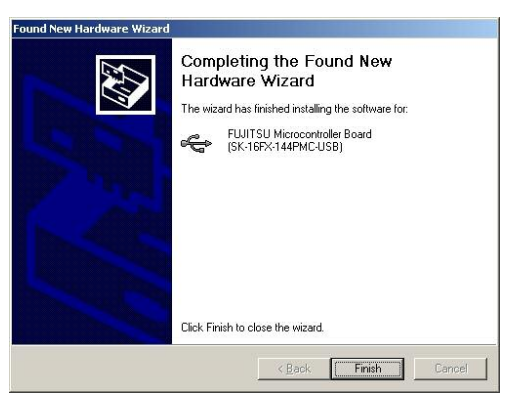

passed Windows Logo testing.

Fujitsu Microelectronics Europe - http://emea.fujitsu.com/microelectronics

All Rights Reserved.© Fujitsu Limited 2

may impair

Continue Anyway | [STOP Installation]

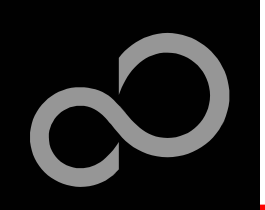

# Installation of the USB-driver

### $\mathbb{R}^3$ **Start the Device Manager of the Windows Control Panel**

- $\bullet$ START -> Settings -> Control Panel
- $\bullet$ Control Panel -> System -> Hardware -> Device Manager

Check 'Ports' for the assigned virtual COM-port number

n

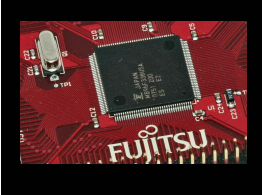

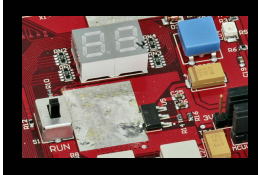

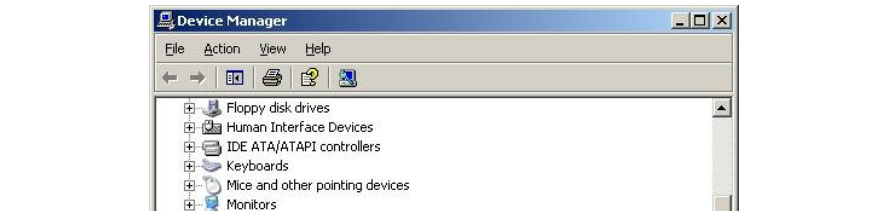

FUJITSU Microcontroller Board (SK-16FX-144PMC-USB) (COM4)

• FUJITSU Microcontroller board (e.g.: COM4)

### $\mathcal{L}_{\mathcal{A}}$ **Ready!**

- $\bullet$ The SK-16FX-144PMC-USB can be powered via USB (default, JP11)
- $\bullet$ Depending on JP4 and JP5 one UART is connected to USB

Fujitsu Microelectronics Europe - http://emea.fujitsu.com/microelectronics

**Hours** Network adapters Ports (COM & LPT) Communications Port (COM1) Communications Port (COM2) new contribution

**Trop** 

System devices Universal Serial Bus controllers

Sound, video and game controllers

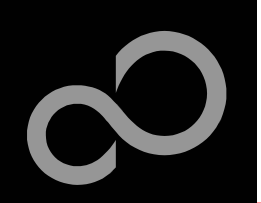

# The Development Software

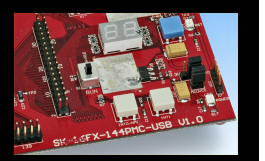

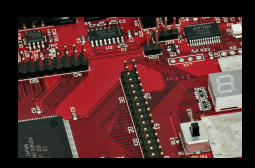

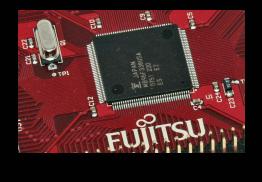

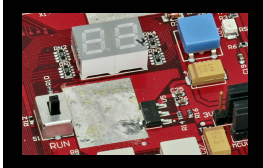

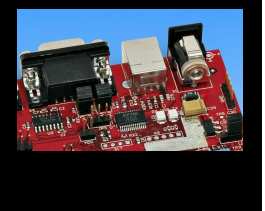

### $\blacksquare$  Softune Workbench

- $\bullet$ Free of charge (only registration is required)
- $\bullet$ Windows based development platform for all 16-bit microcontrollers
- -• Includes: Editor, C-compiler, assembler, linker, core simulator
- $\bullet$ Supports optional hardware emulator
- -Requires 'administration' or 'power user' rights on the PC
- $\bullet$ Registration\*<sup>1</sup>
	- https://mcu.emea.fujitsu.com/cusreg/htm/cusreg\_form.htm
	- Receive your password for Softune Workbench by email
	- Receive your license file for EUROScope by email

### -Start installation

• Enter password and choose destination folder (e.g. c:\Softune16)

\*1 Note: If you want to use EUROScope please install and run it first and note down the Host ID (MAC address) of your PC system. This ID is needed to be filled out in the registration form to obtain a license key.

Fujitsu Microelectronics Europe - http://emea.fujitsu.com/microelectronics

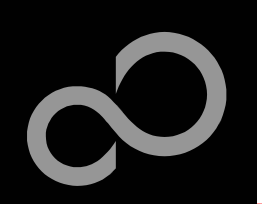

## **The FLASH Programmer**

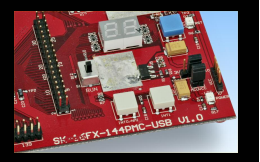

### $\blacksquare$  **MCU Flash programmer**

- Free of charge, no registration required
- $\bullet$ Windows based programming tool for all 16-bit Fujitsu microcontroller
- $\bullet$ Uses PC serial port COMx (incl. virtual COM port: USB-to-RS232)
- $\bullet$ Start installation

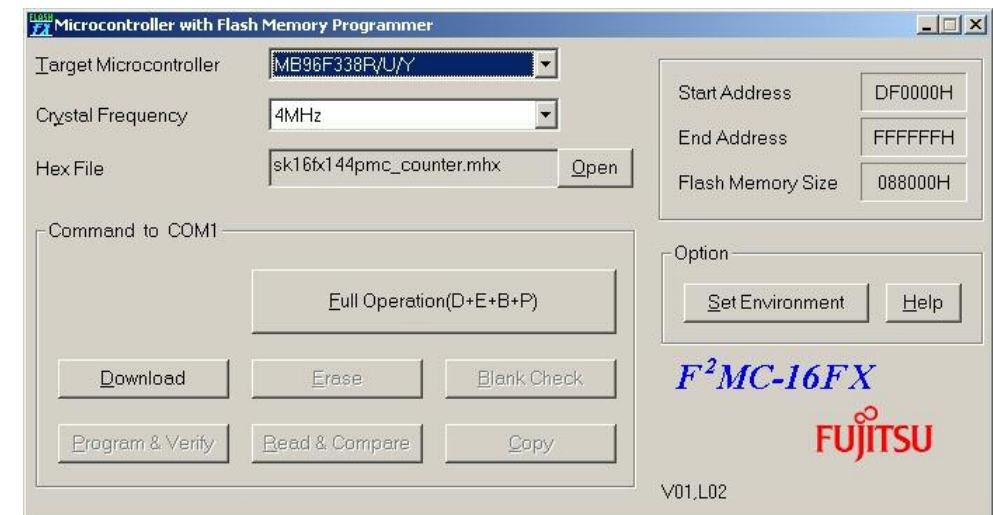

Fujitsu Microelectronics Europe - http://emea.fujitsu.com/microelectronics

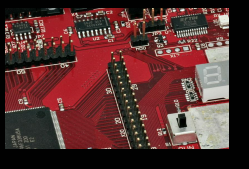

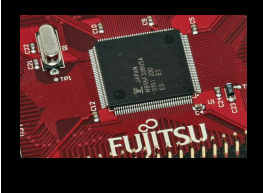

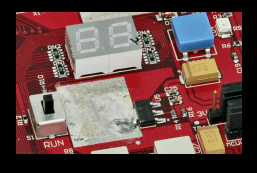

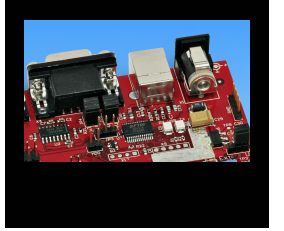

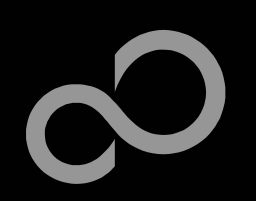

## **Tools and Software Examples**

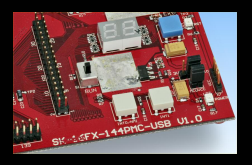

### **SKwizard**

- Free of charge terminal program
- Start installation

### $\mathbb{R}^2$ Following examples are provided with SK-16FX-144PMC-USB:

- $\bullet$ <u>sk16fx144pmc\_adc\_dvm</u>
	- Digital Voltage Meter based on the A/D-converter
- $\bullet$ sk16fx144pmc\_can\_uart\_terminal
	- Simple CAN example controlled by UART1
- $\bullet$ sk16fx144pmc\_counter
	- Counts from 0 to 99 on the 7-segment Display
- $\bullet$ sk16fx144pmc\_template
	- , Empty' project as base for user applications
- $\bullet$ sk16fx144pmc uart
	- UART example using UART1
- $\bullet$ sk16fx144pmc\_usb\_host
	- USB Host example
- $\bullet$ 96330-usb bootloader
	- USB Host Bootloader example

### N ote:

Do not connect other than **EUROScope** to UART0 (default: X5/USB).

All examples (except USB-Host examples) are prepared to be used with EUROScope and UART0 is reserved for this debugger.

Fujitsu Microelectronics Europe - http://emea.fujitsu.com/microelectronics

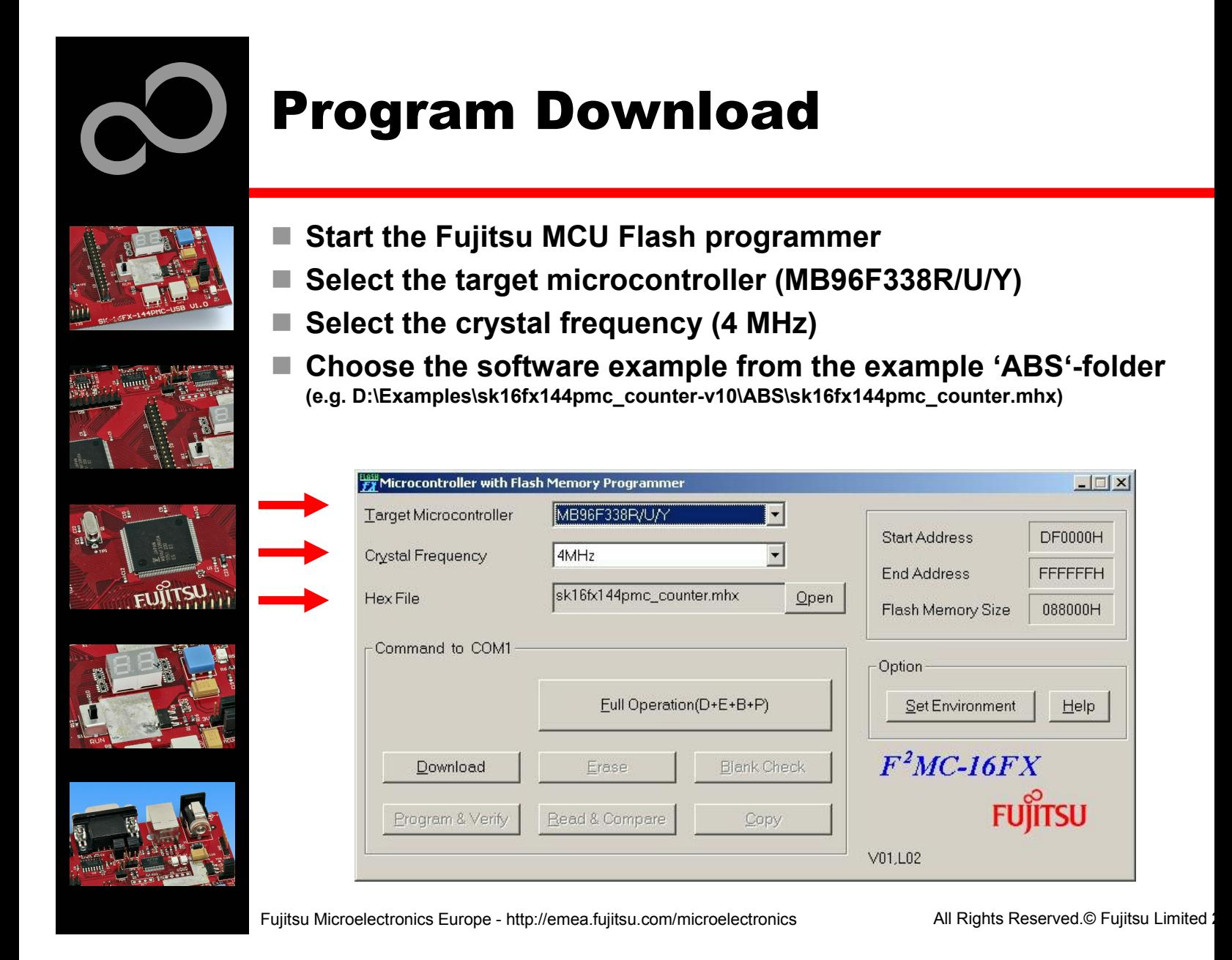

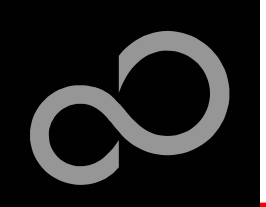

## **Program Download**

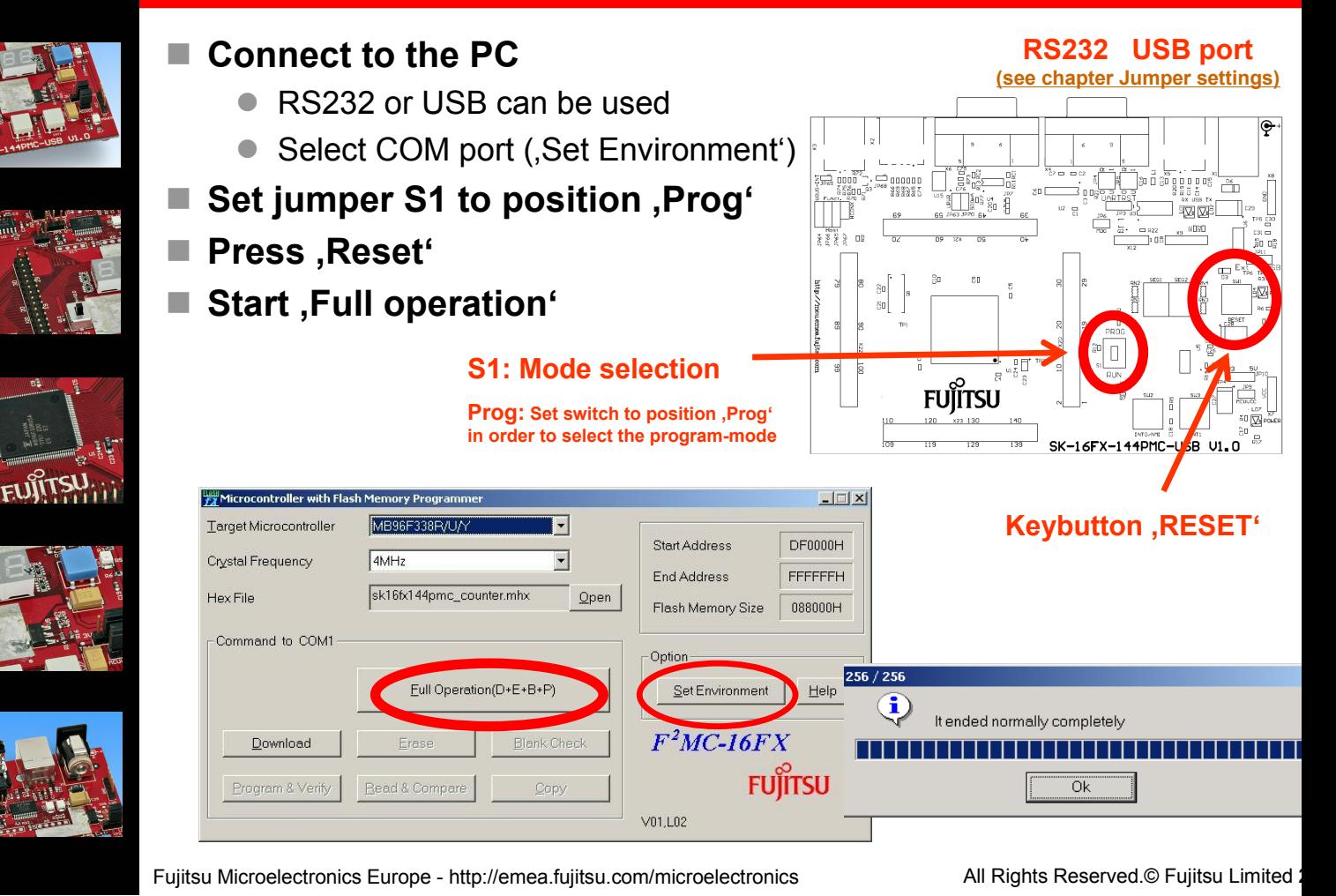

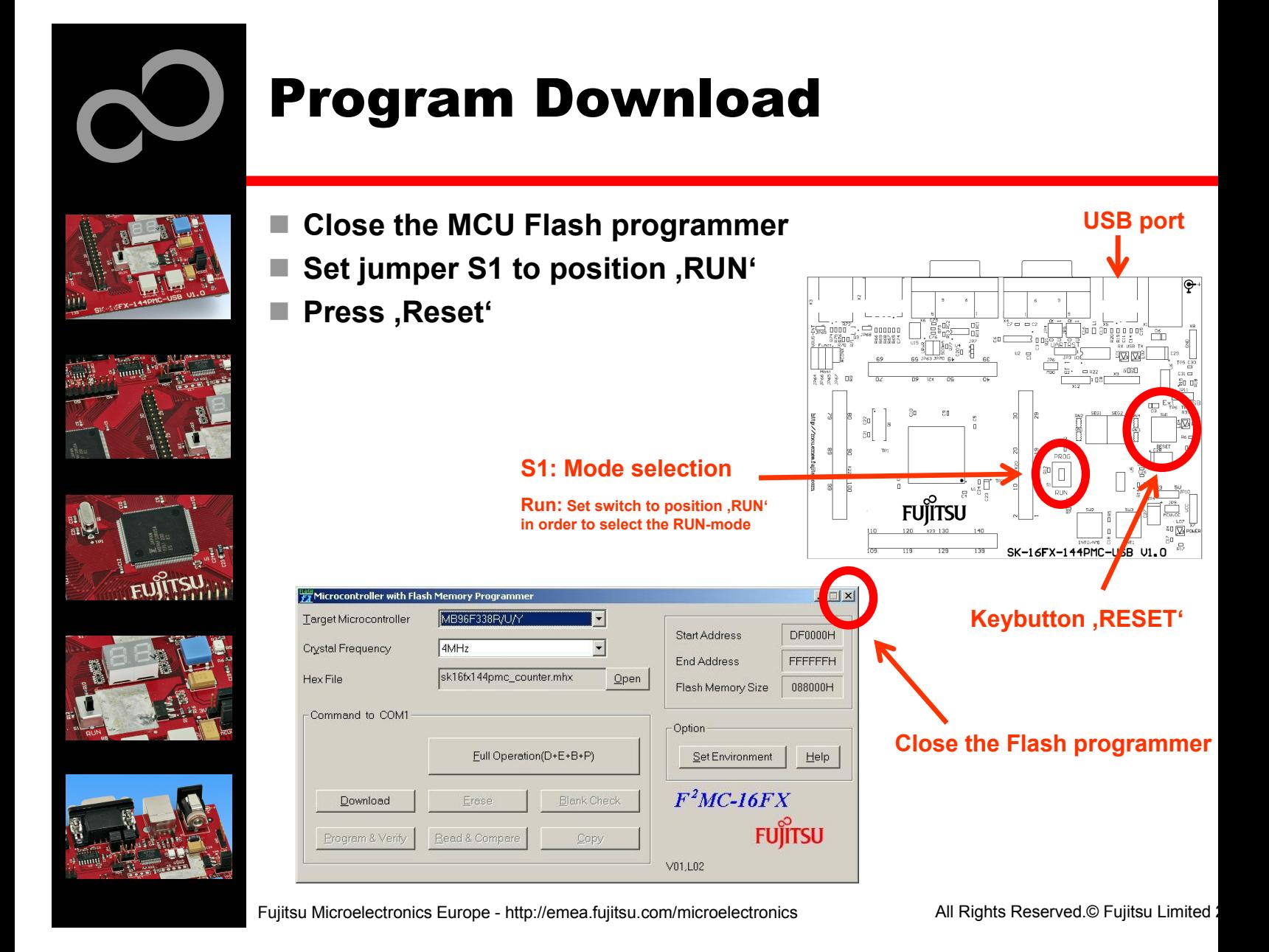

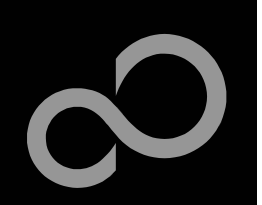

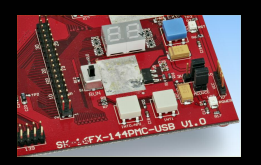

**FUJITSU** 

In order to start a new user project use the template project - This project includes the startup code, header files, and vector table

### $\mathbb{R}^3$ Copy the folder 'Template' within the example folder

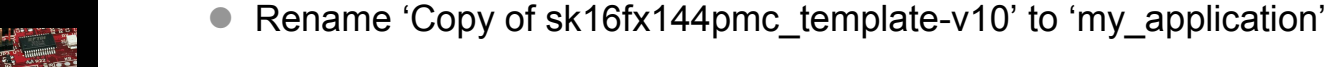

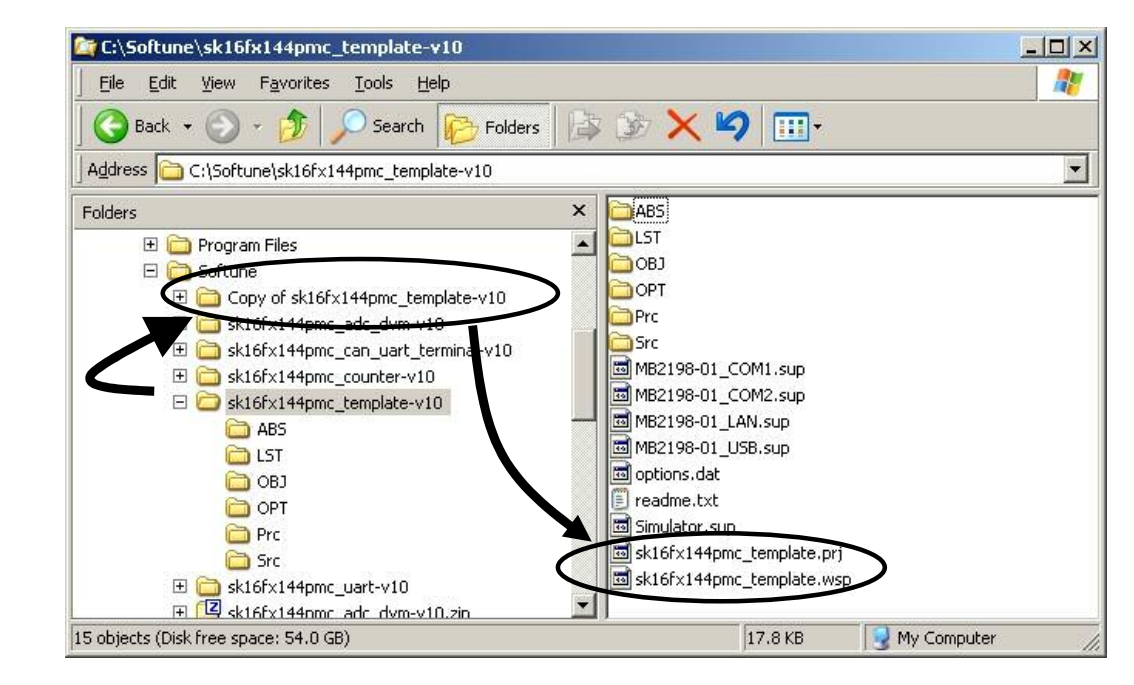

Fujitsu Microelectronics Europe - http://emea.fujitsu.com/microelectronics

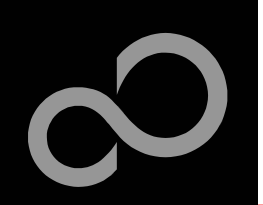

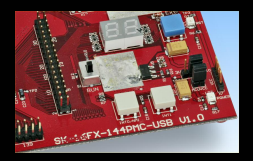

## ■ Enter 'my\_application'-folder

- Rename 'sk16fx144pmc\_template.prj' into 'my\_application.prj'
- $\bullet$ Rename 'sk16fx144pmc\_template.wsp' into 'my\_application.wsp'

### **I E dit 'm y\_ a p plic a tio n.p rj'**

• rename 'sk16fx144pmc\_template' -> 'my\_application'

### H. **E dit 'm y\_ a p plic a tio n.w s p'**

• rename 'sk16fx144pmc\_template' -> 'my\_application'

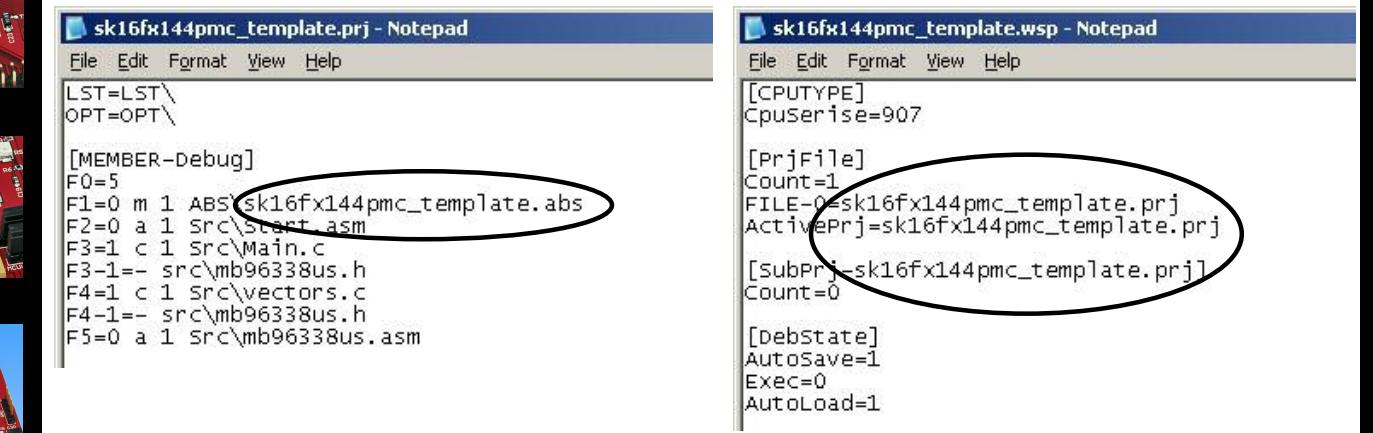

Fujitsu Microelectronics Europe - http://emea.fujitsu.com/microelectronics

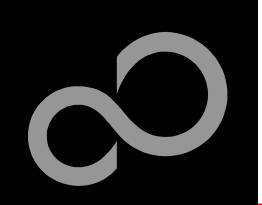

## ■ Start Softune Workbench and open your project

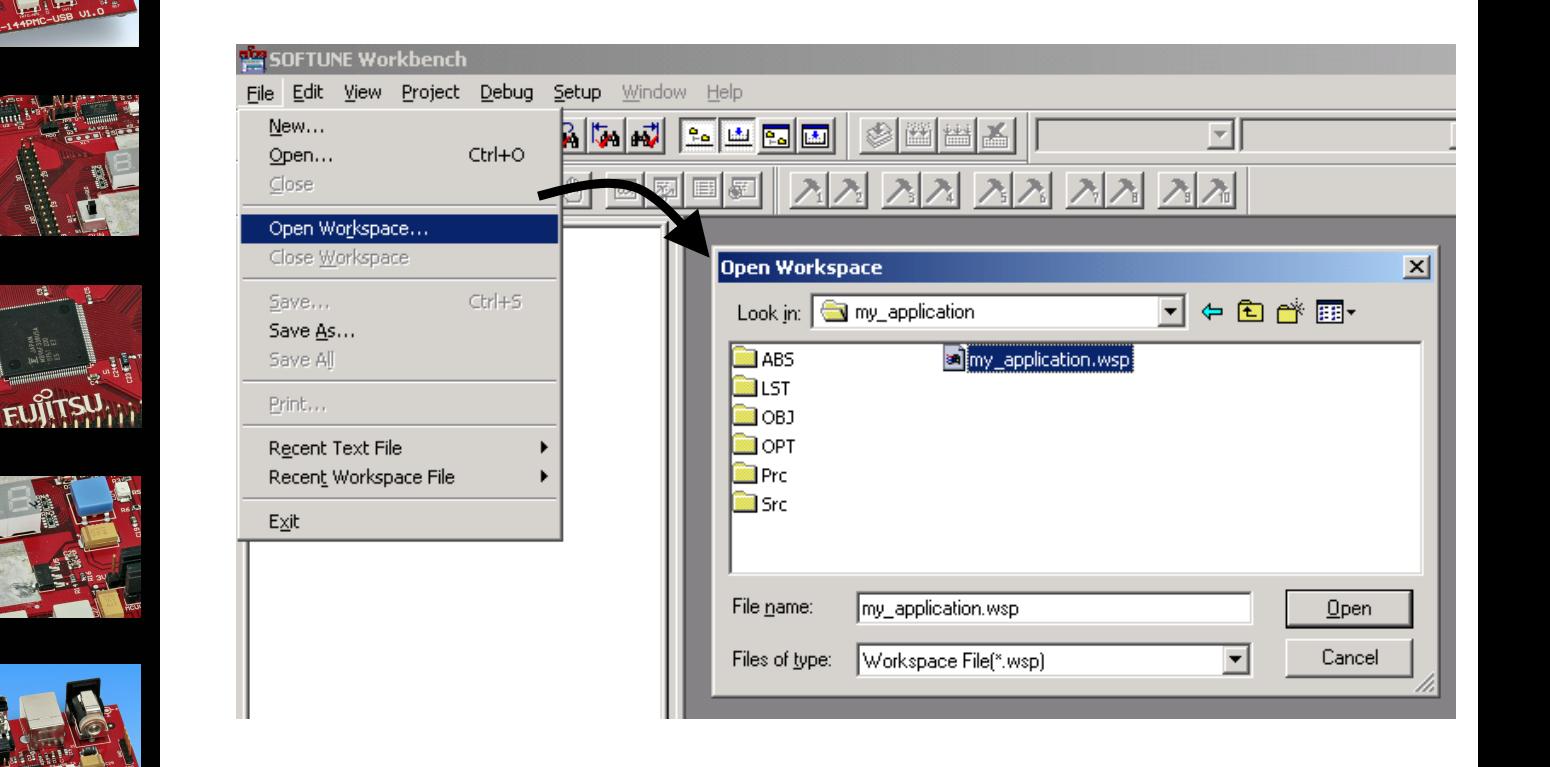

Fujitsu Microelectronics Europe - http://emea.fujitsu.com/microelectronics

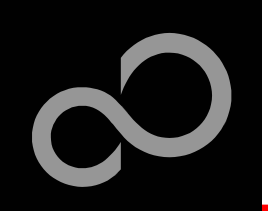

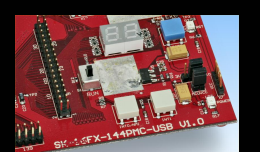

**FUJITSU** 

### $\blacksquare$  Write your application code

- $\bullet$ Start.asm : Startup code
- -Vectors.c : Vector table
- $\bullet$ M a i n.c : Your application

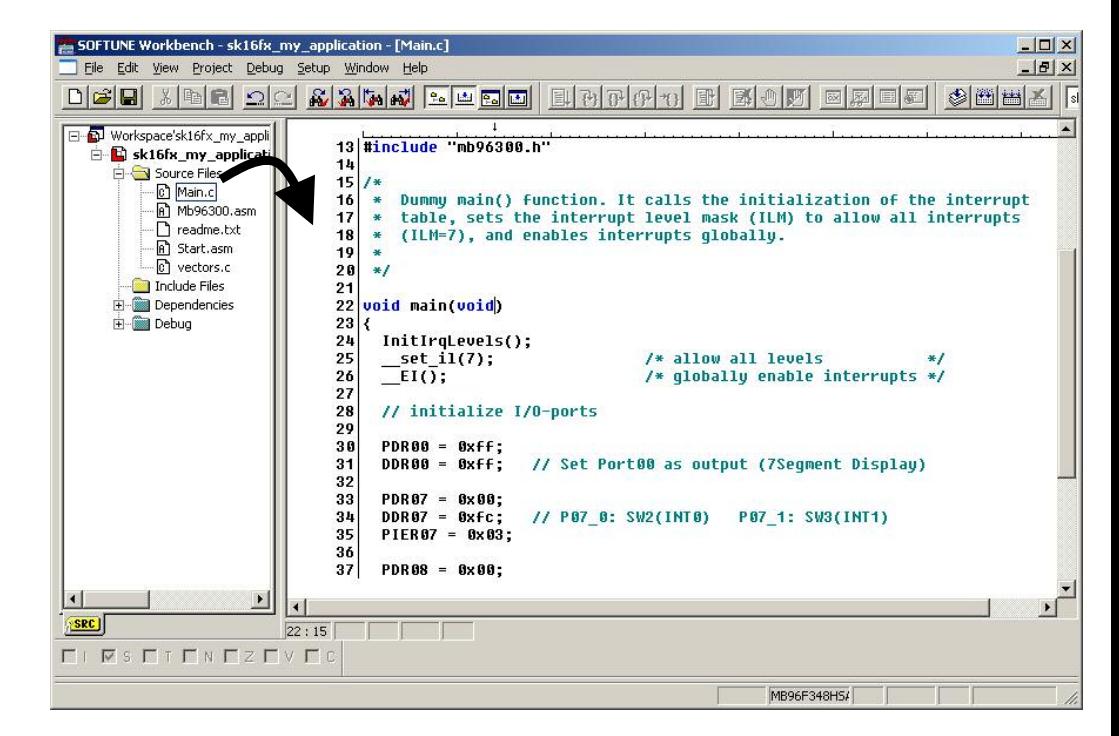

Fujitsu Microelectronics Europe - http://emea.fujitsu.com/microelectronics

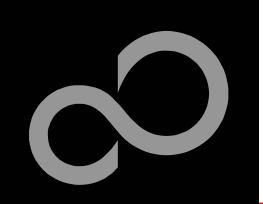

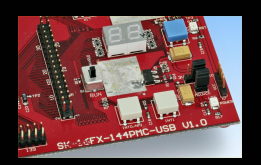

**FUJITSU** 

### $\blacksquare$  Compile and build your project

 $\bullet$ Generates the MHX-file, which can be programmed to the Flash

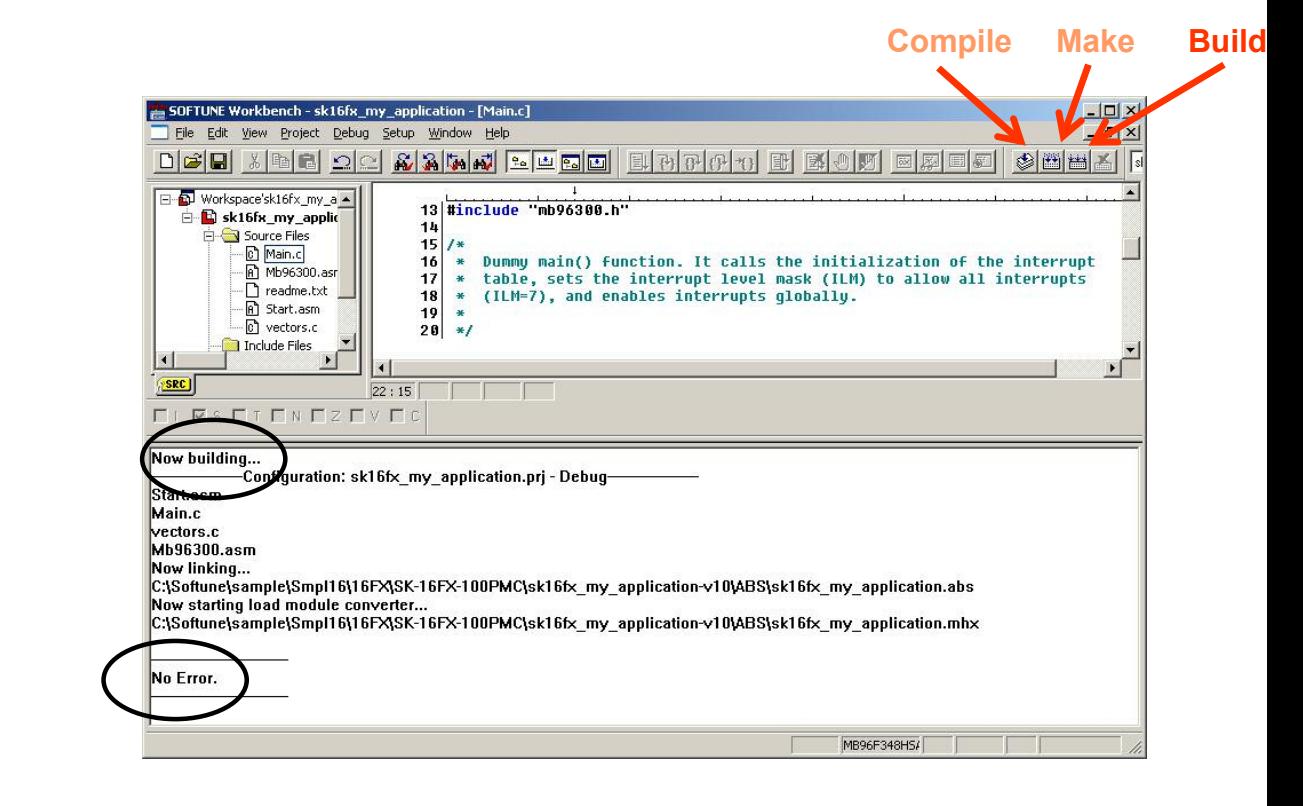

Fujitsu Microelectronics Europe - http://emea.fujitsu.com/microelectronics

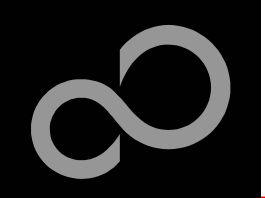

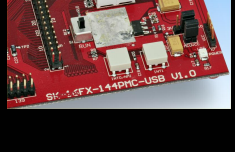

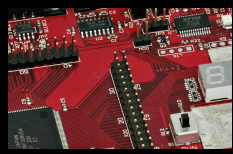

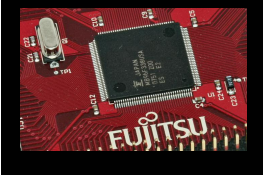

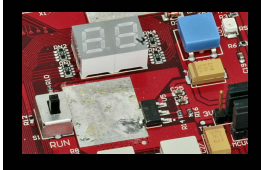

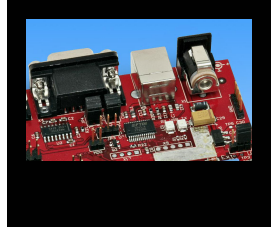

# **Congratulations,**

## ■ You have finished your first project

• Please see our application note '16FX Getting Started' for a more detailed introduction.

Fujitsu Microelectronics Europe - http://emea.fujitsu.com/microelectronics

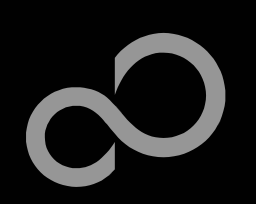

# EUROScope lite 16FX

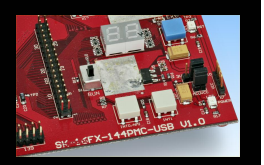

### ■ "EUROScope lite 16FX" source-level debugger

- $\bullet$ On-chip debugging for 16FX microcontroller
- $\bullet$ No kernel linkage / upload required
- Breakpoints
- $\bullet$ Single step debugging (step, step-in, step-out)
- Windows for memory, watch, mixed source code, register
- $\bullet$ Plug-ins available for operating systems etc.

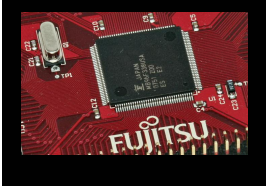

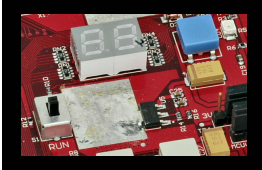

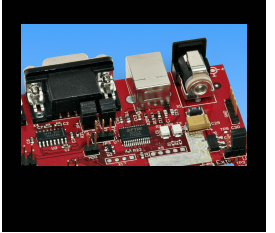

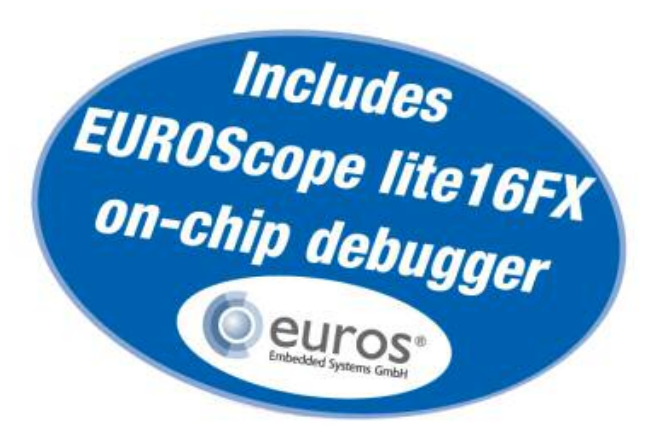

Fujitsu Microelectronics Europe - http://emea.fujitsu.com/microelectronics

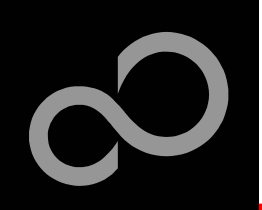

# EUROScope lite 16FX **Installation**

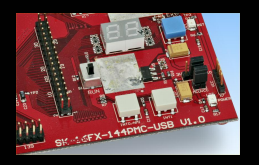

### ■ Installation of "EUROScope lite 16FX"

- $\bullet$ Start "EUROScope lite 16FX" for installation
- $\bullet$ Choose "Fujitsu F16LX / F16FX" from list

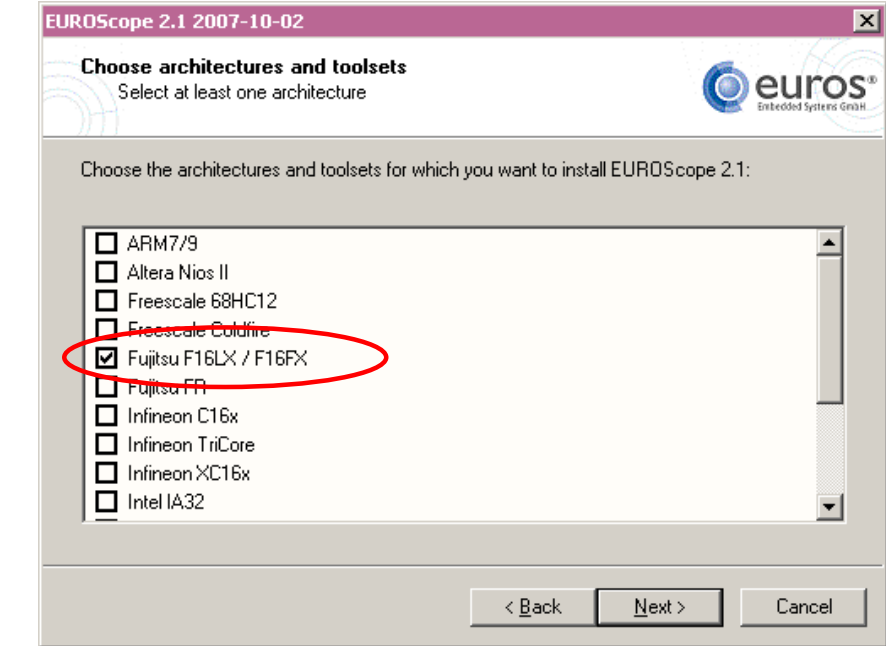

Fujitsu Microelectronics Europe - http://emea.fujitsu.com/microelectronics

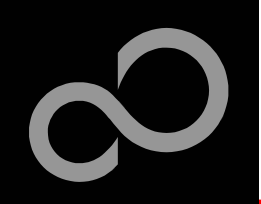

# EUROScope lite 16FX **Installation**

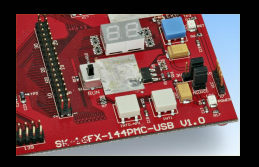

## ■ License for "EUROScope lite 16FX"

- Run EUROScope.exe
	- Copy Host ID (MAC address) of your PC system
	- Request Lite key at
		- https://mcu.emea.fujitsu.com/cusreg/htm/cusreg\_form.htm
	- Receive license key file from company EUROS by email
	- Copy license key file (*euros-license.key*) to your local installation p ath

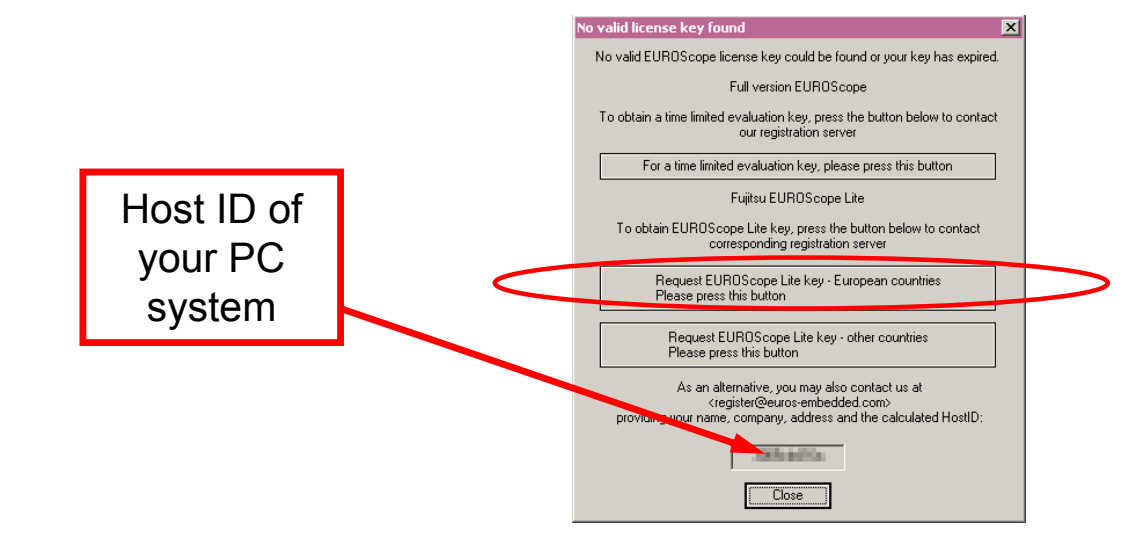

Fujitsu Microelectronics Europe - http://emea.fujitsu.com/microelectronics

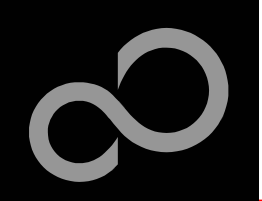

# EUROScope lite 16FX **Project preparation**

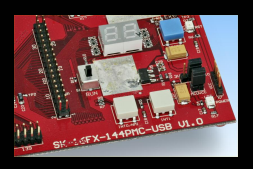

- All examples within this package are already prepared for the **use with EUROScope** 
	- $\bullet$ Default connection: UART0 routed to X5/USB.

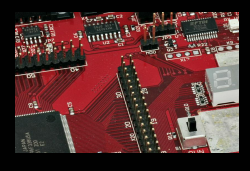

- $\blacksquare$  In case of new projects or project modifications
	- Use Softune Workbench
	- $\bullet$ Setup the Background Debugging area

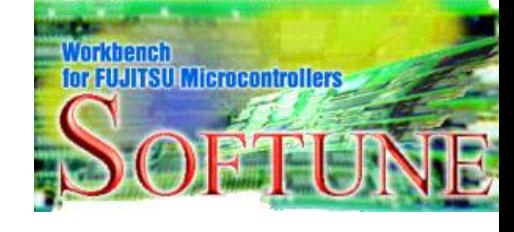

- See Start.asm (V1.34), chapter 4.18 (Enable Background Debugging Mode) and chapter 5.9 (Debug Address Specification) - See always the latest 'sk16fx144pmc\_template' example
- $\bullet$ Build your application project with Softune Workbench
	- Loadmodule (\*.*abs*) format is required for debugging

## Download your project (\*.mhx) to the board

• Use the Fujitsu MCU Flash programmer

Fujitsu Microelectronics Europe - http://emea.fujitsu.com/microelectronics

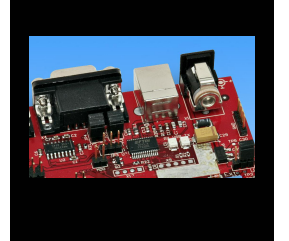

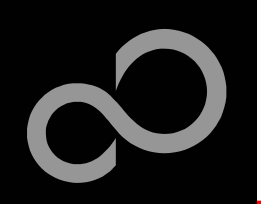

# EUROScope lite 16FX **Configuration**

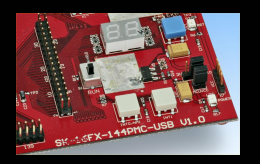

## $\blacksquare$  **Start EUROScope**

## ■ Ensure the following settings

- $\bullet$ Select Target Connection 1
	- Choose Fujitsu 16FXBootROM (RS232)
	- -Configure Target Connection 2
		- Choose the COM port of the Debug-UART (Default: UART0 routed to X5/USB)
		- Choose the baudrate used in the Debug Address Specification of the Start.asm file (Default: 115200)
		- Choose "asynchronous communication" and "Int/Ext vector mode"

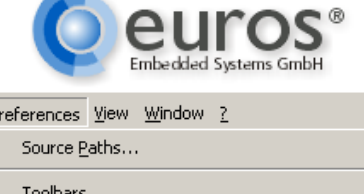

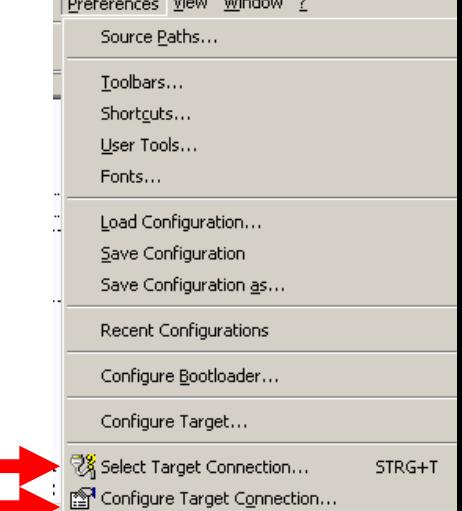

 $\circledcirc$  $\circledS$ 

Fujitsu Microelectronics Europe - http://emea.fujitsu.com/microelectronics

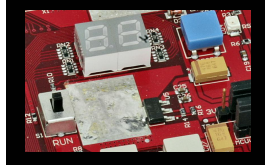

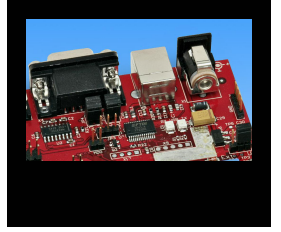

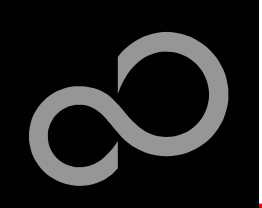

# EUROScope lite 16FX **Load ABS file**

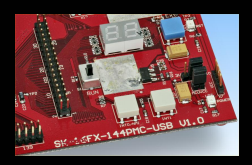

## $\blacksquare$  Load the abs file of your project

• File / Open Application ...

### ெயலை-

 $\bigcirc$ 

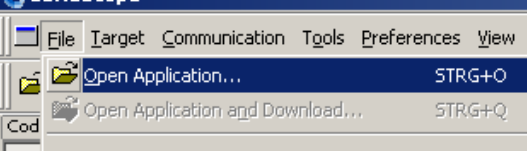

E.g.: <drive>:\Examples\sk16fx144pmc\_counter-v10\ABS\sk16fx144pmc\_counter.abs

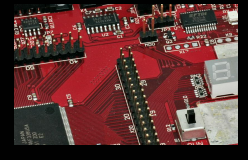

### T. Projects may be compiled on another PC or folder structure **than the debug PC**

- Adjust the source path  $\Phi$ 
	- Click New (Insert) 2
	- Browse to source folder 3
	- E.g.: <drive>:\Examples\sk16fx144pmc\_counter-v10\Src

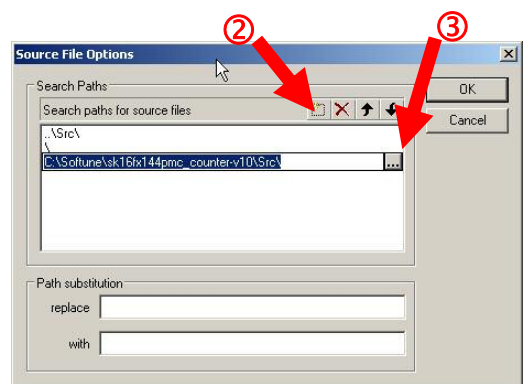

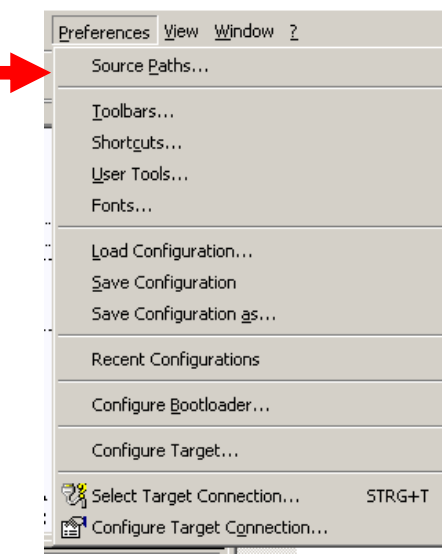

Fujitsu Microelectronics Europe - http://emea.fujitsu.com/microelectronics

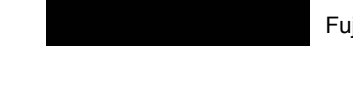

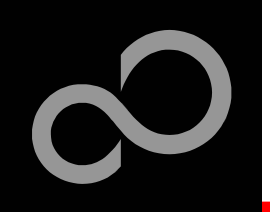

# EUROScope lite 16FX **Connect to device**

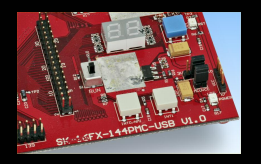

**FUJITSU.** 

- Start communication (Communication -> Open)
- **<b>** $\blacksquare$  Press reset button
- H. Communication is established, if code in the assembly and source code window is visible

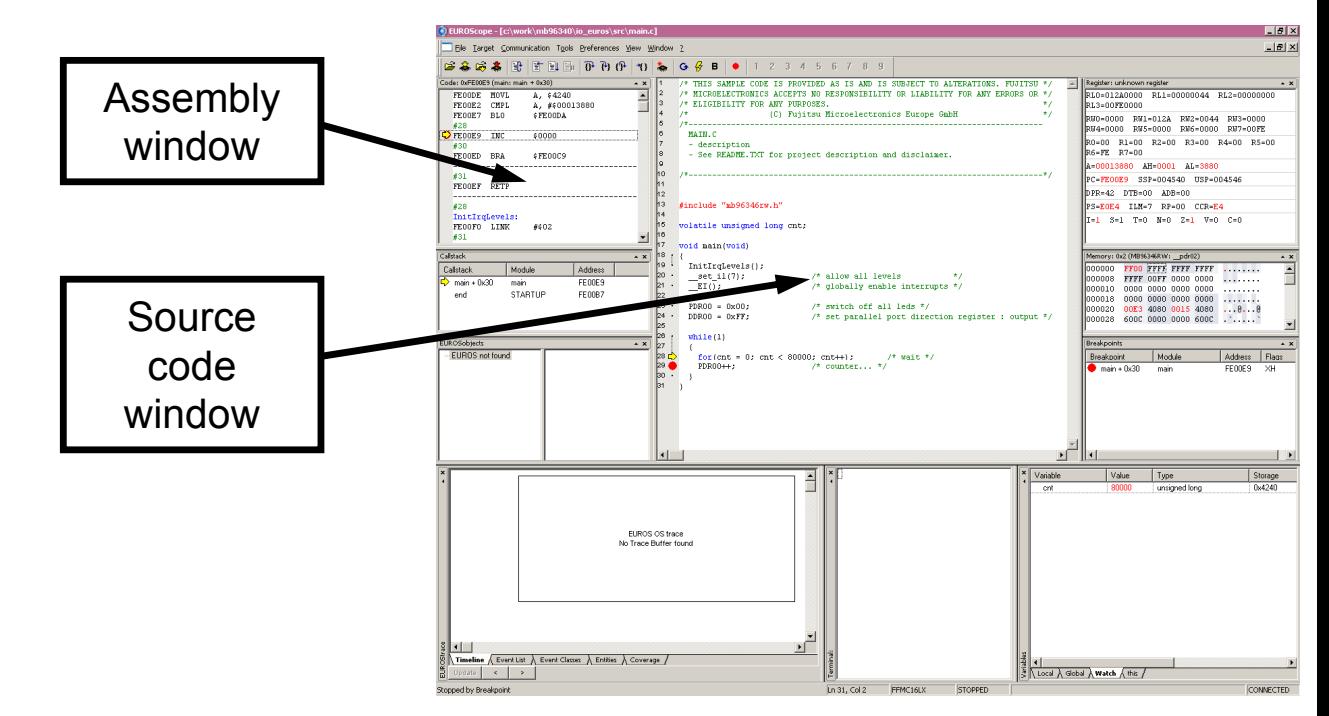

Fujitsu Microelectronics Europe - http://emea.fujitsu.com/microelectronics

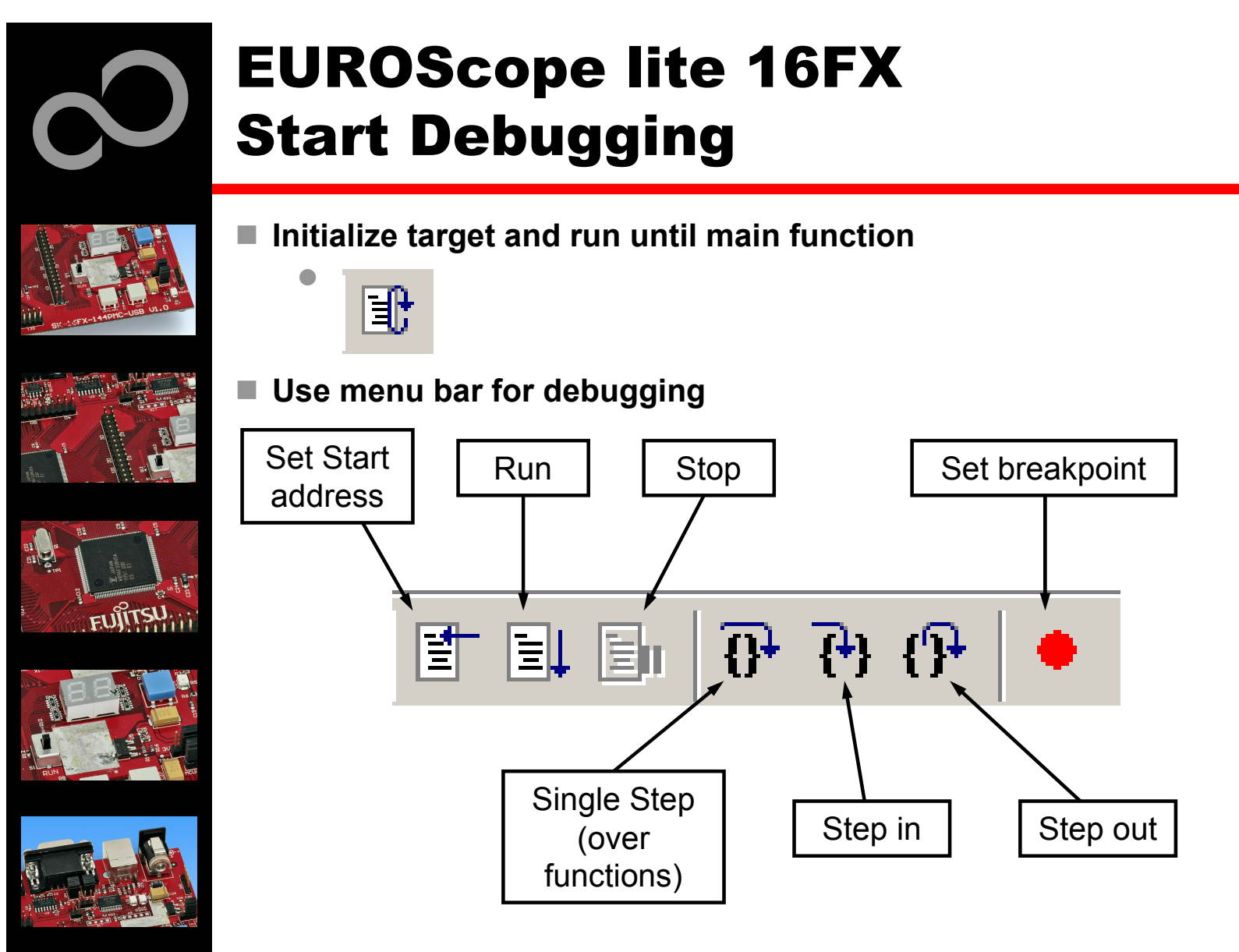

Fujitsu Microelectronics Europe - http://emea.fujitsu.com/microelectronics

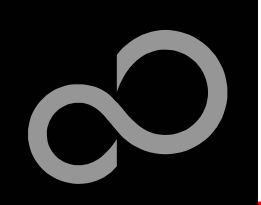

# EUROScope lite 16FX **Breakpoints**

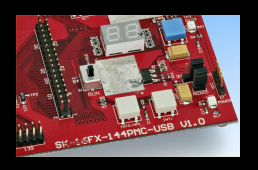

### $\blacksquare$  Set a breakpoint

- $\bullet$ Double-click to desired line
	- C code source: selectables lines are marked by small dot in front
	- , Assembly 'window: all lines with an instruction can hold a breakpoin
	- Some lines in source code window are grouped. When setting a breakpoint all grouped lines getting the red filled circle, but this is treated as only one breakpoint

### $\blacksquare$  Activate/deactivate breakpoints

 $\bullet$ Single-click to breakpoint

### **Delete breakpoint**

 $\bullet$ Double-click to breakpoint until red filled (or white filled) circel disappears

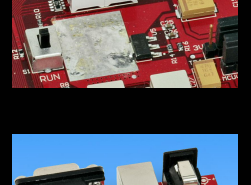

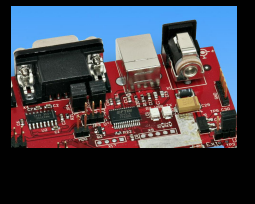

Fujitsu Microelectronics Europe - http://emea.fujitsu.com/microelectronics

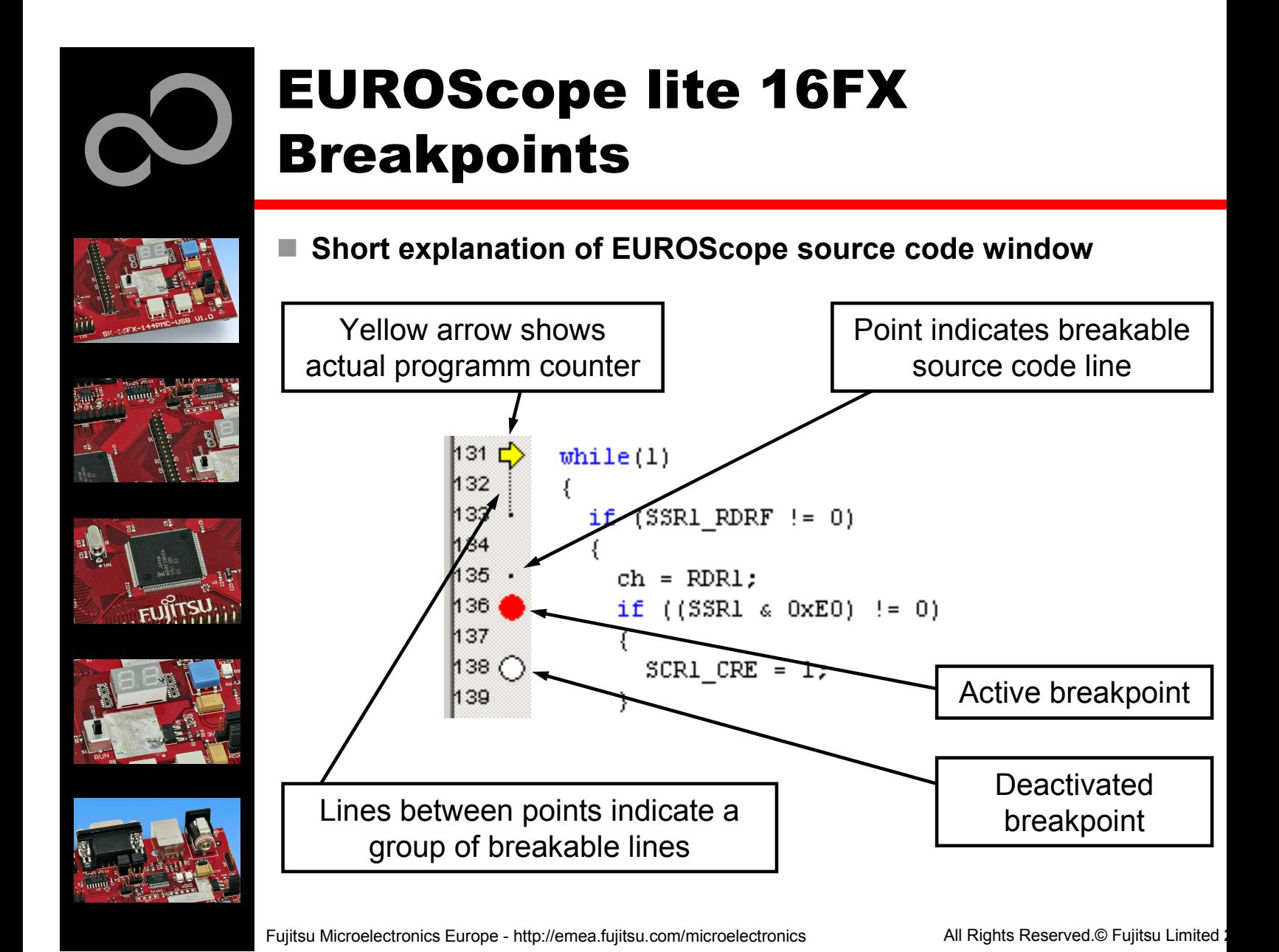

Downloaded from **Elcodis.com** electronic components distributor

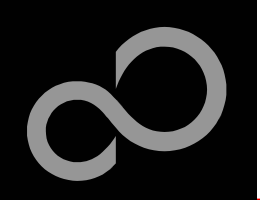

## EUROScope lite 16FX **Processor Status**

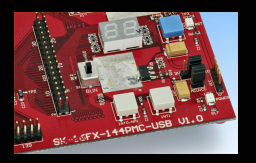

- Processor window provides most important registers
- All processor flags are shown individually
- $\blacksquare$  All values can be changed
- a. Window is updated on any stop or break of the application

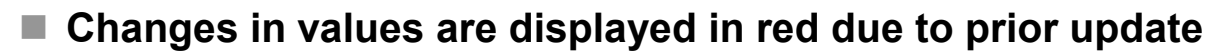

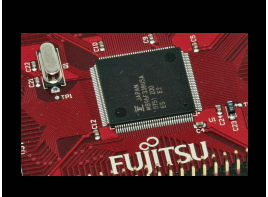

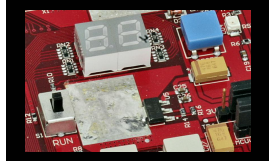

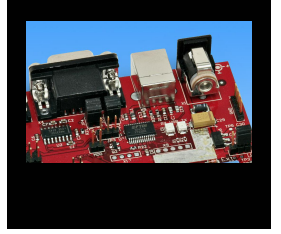

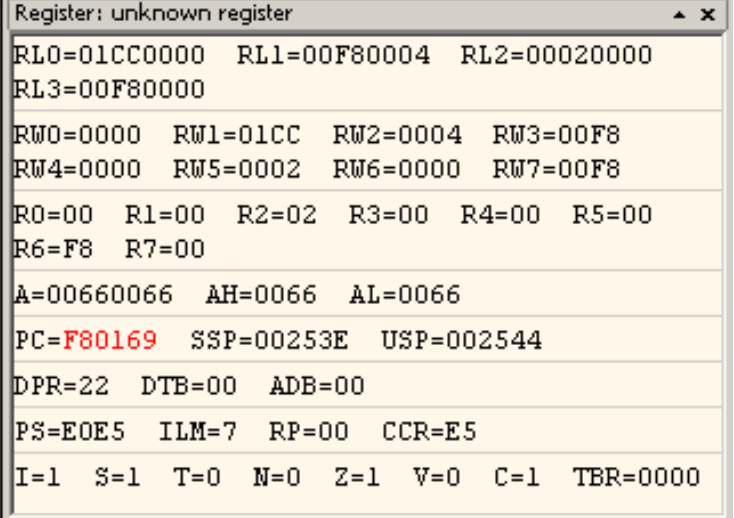

Fujitsu Microelectronics Europe - http://emea.fujitsu.com/microelectronics

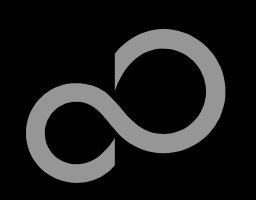

# EUROScope lite 16FX Variable Window

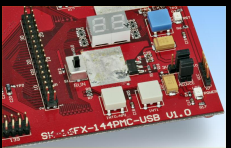

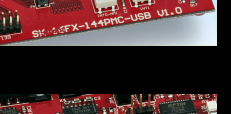

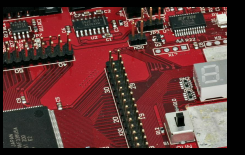

## **L o c al**

• Local variables are automatically collected in view "Local"

### $\blacksquare$  Watch

- All local and up to 8 global variables can be added individually to the 'Watch' window
- Variables are updated on any stop or break of the application
- **<b>n e n e n e n e n e n e n e n e n e n e n e n e n e n e n e n e n e n e n e n e n e n e n e n e e n e e n e e**
- Variable values can be changed in 'value' entry

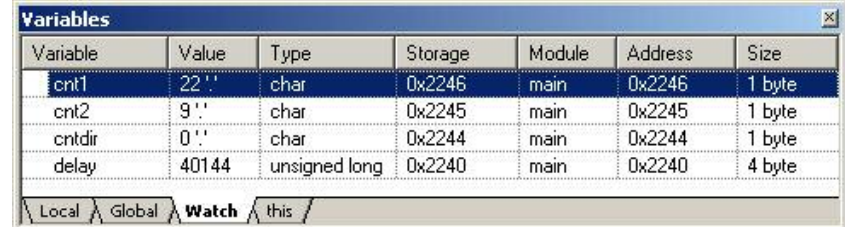

Fujitsu Microelectronics Europe - http://emea.fujitsu.com/microelectronics

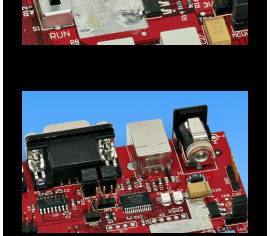

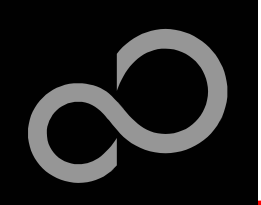

# EUROScope lite 16FX **Memory View**

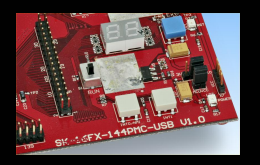

- Memory view is updated on every stop or break
- Value change is displayed in red due to prior update
- Memory content can be changed
- Memory can be filled with a user byte and size

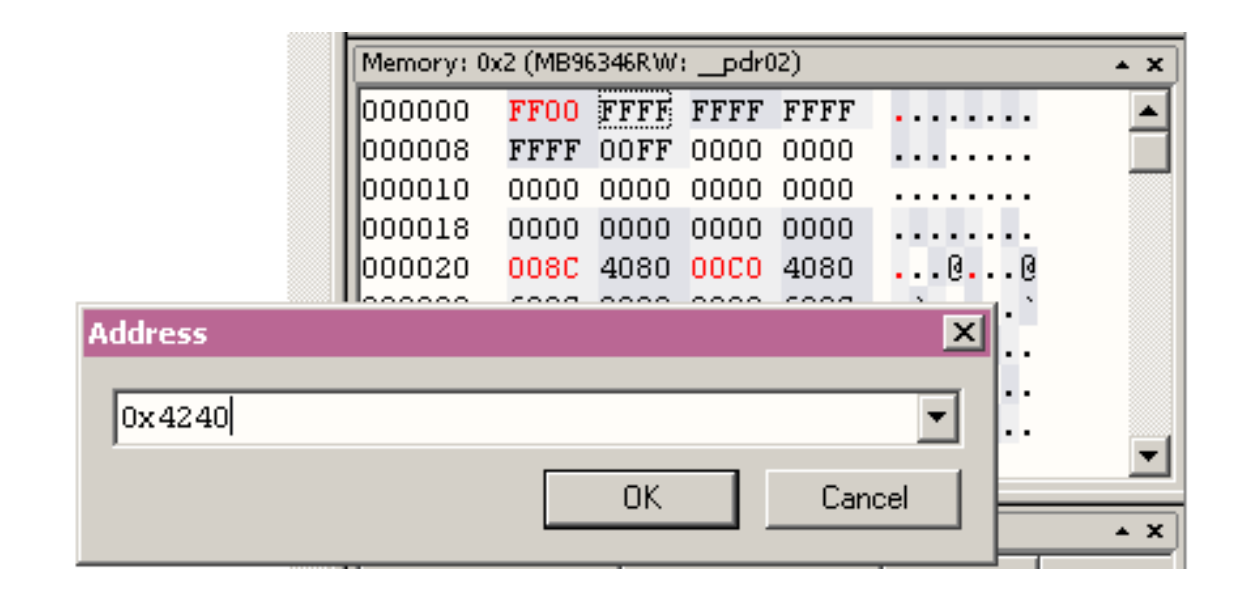

Fujitsu Microelectronics Europe - http://emea.fujitsu.com/microelectronics

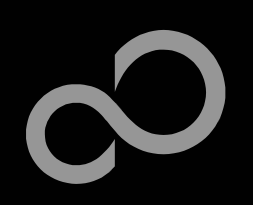

# EUROScope lite 16FX Changing/Adding Source Window

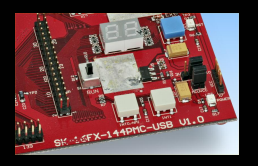

### $\blacksquare$  New source module window

- $\bullet$ Go in window tab area and right-button click
- $\bullet$ Choose "New Source window"

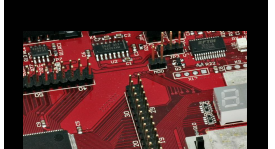

### **Change source window**

- $\bullet$ Get menu by right-mouse-button-click in the source window
- $\bullet$ Choose "Show Module..."
- -B r o w s e to M o d ule File

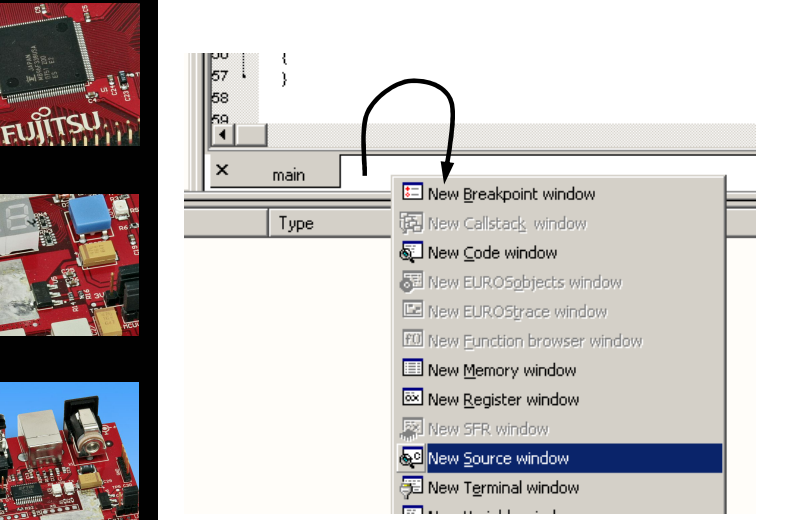

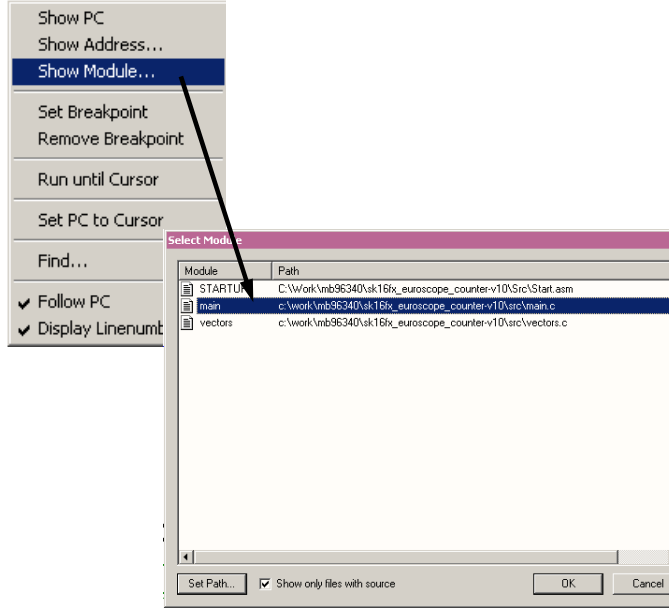

Fujitsu Microelectronics Europe - http://emea.fujitsu.com/microelectronics

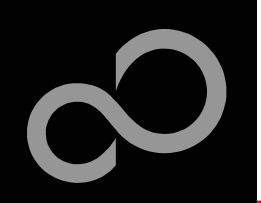

# EUROScope lite 16FX **Flash Programming**

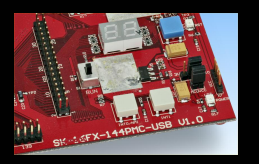

### ■ Flash programming is available via the Flash button:

- $\bullet$ BDM configuration can be set before programming
- $\bullet$ Chip erase is supported
- Flash programming is supported
- $\bullet$ User has to press reset button after Flash programming
- -Fujitsu Flash programming kernels are reused

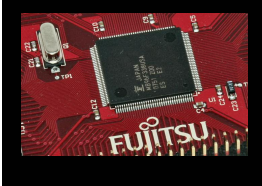

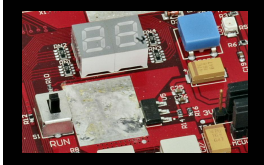

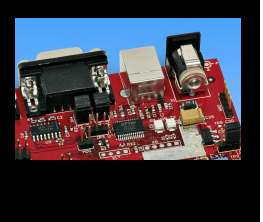

Fujitsu Microelectronics Europe - http://emea.fujitsu.com/microelectronics

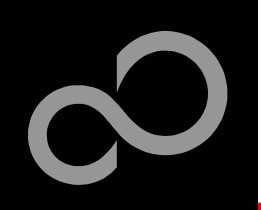

# EUROScope lite 16FX **BDM Configuration**

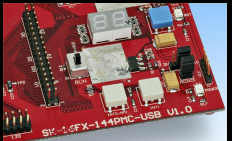

## ■ Background debugging mode configuration  $\blacksquare$  Flash security unlock

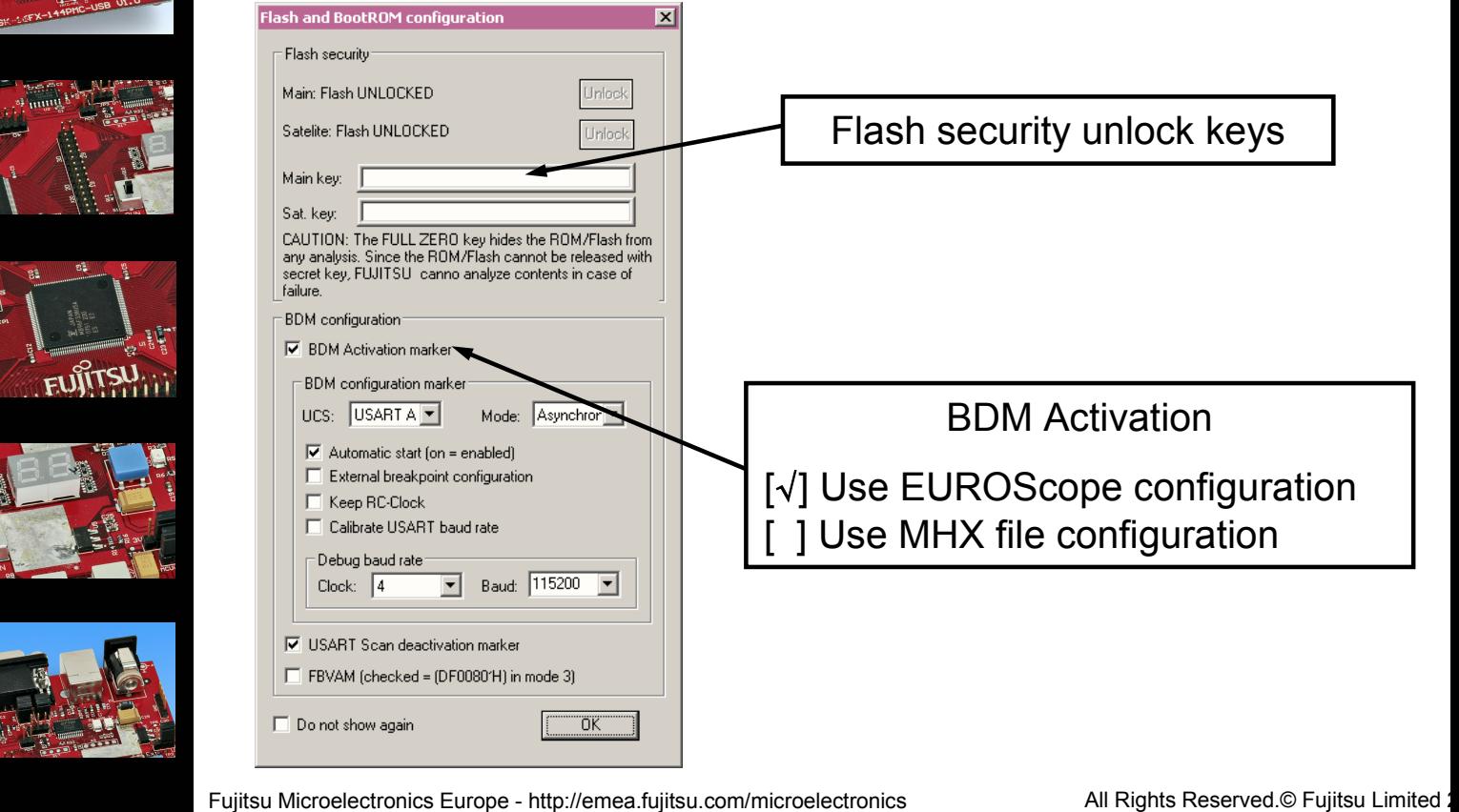

Downloaded from **Elcodis.com** electronic components distributor

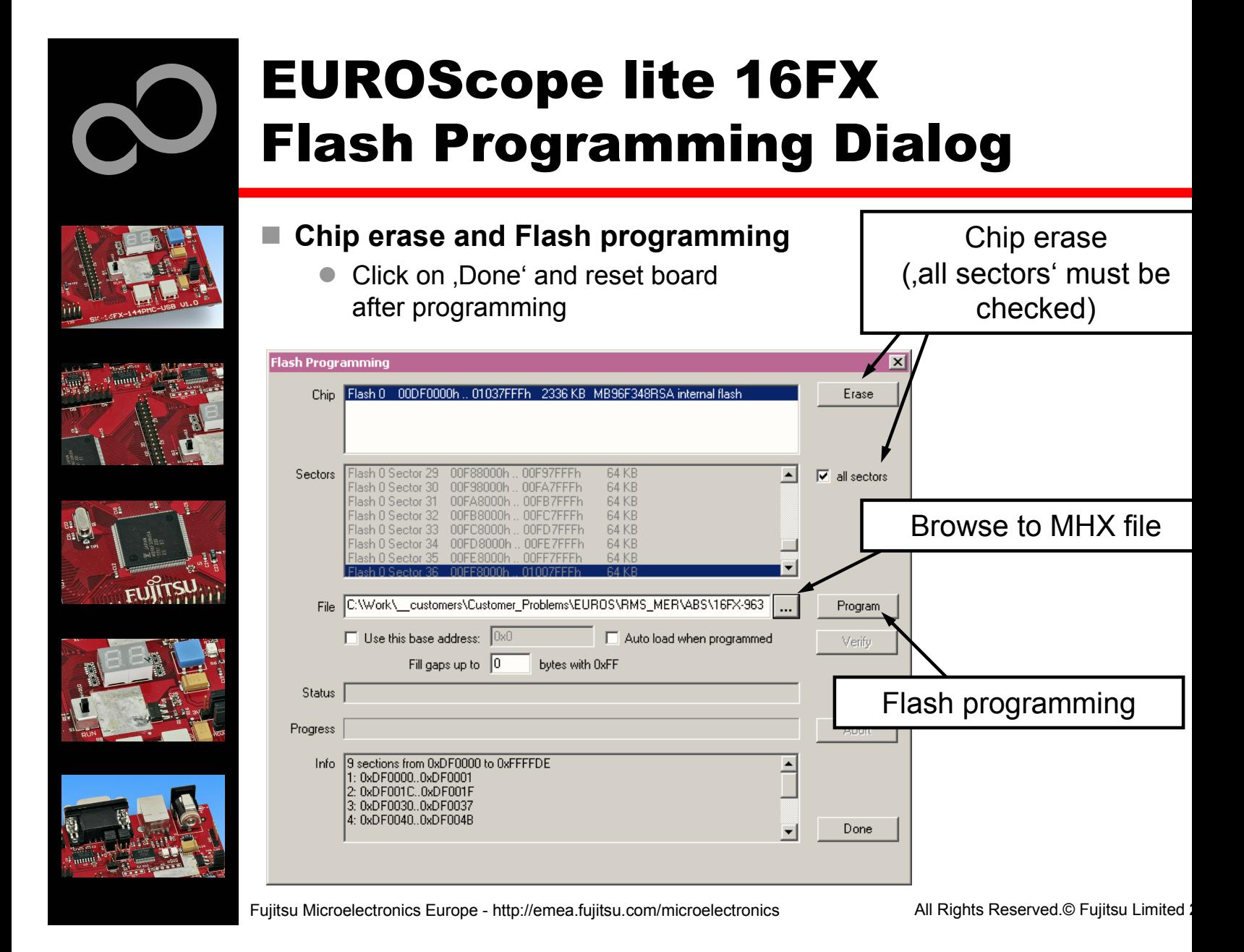

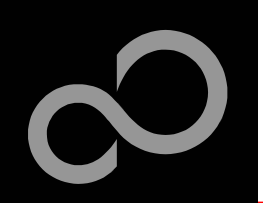

# EUROScope lite 16FX Prospect

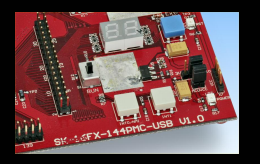

## ■ All SK-16FX-144PMC-USB examples\* are configured as follows:

- UART0 for debugging
- $\bullet$ UART1 may be used by the application
- Asynchronous communication
- $\bullet$ 115200 bit/s
- -Autorun after reset
- $\bullet$ No breakpoint predefinition

### For more details of "EUROScope lite 16FX" please refer to application note

• mcu-an-300235-e-16fx using EUROScope

### and take care of the following customer information

 $\bullet$ Customer Information EUROScope

(\*) except USB Host examples

Fujitsu Microelectronics Europe - http://emea.fujitsu.com/microelectronics

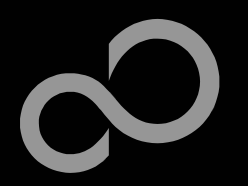

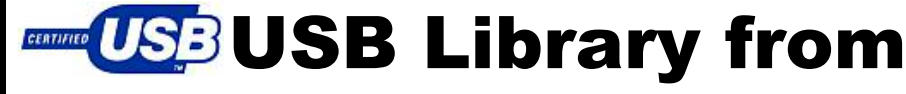

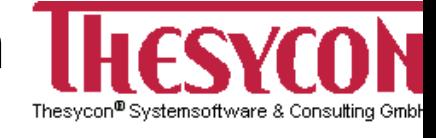

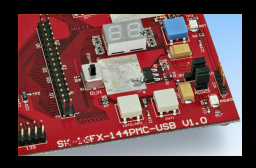

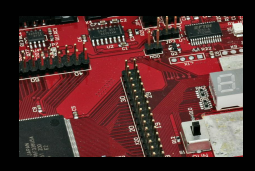

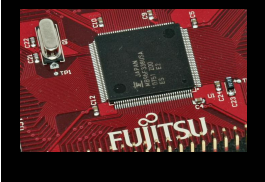

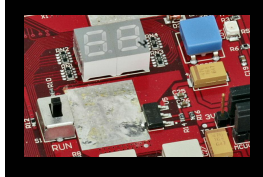

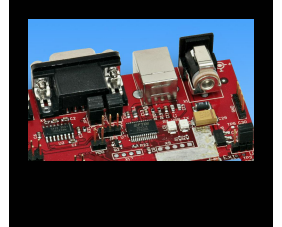

The MB96F338U microcontroller offers USB-Host/-Function that is supported by SK-16FX-144PMC-USB

- USB-MiniHost (Type-A connector)
- USB-Function (Type-B connector)
- H. **T h e c o m p a n y p r o vid e s t w o f r e e - o f - c h a r g e lib r a rie s** implemented in C and provided as source code
	- $\bullet$ FUFA - Fujitsu USB Firmware API for USB function
	- $\bullet$ FUMA - Fujitsu USB Minihost API for USB minihost

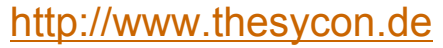

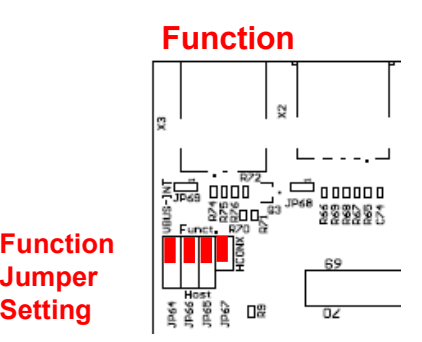

**S ettin g**

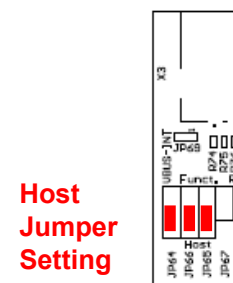

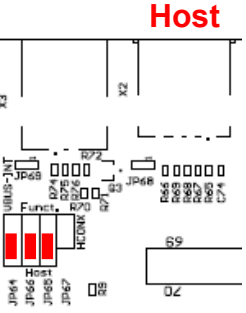

Fujitsu Microelectronics Europe - http://emea.fujitsu.com/microelectronics

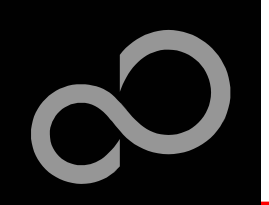

## USB Library from

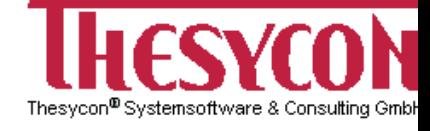

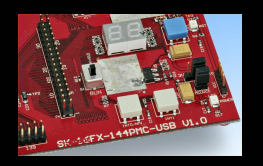

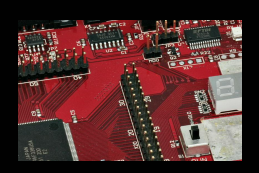

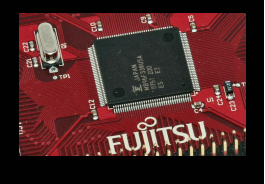

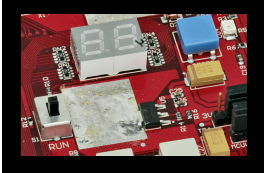

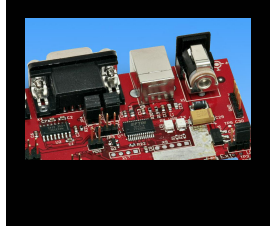

### ■ Access to a Memory Stick is shown by a demo example

- sk16fx144pmc\_usb\_host
- -• incl. FUMA library
- incl. FAT16 file system from Elm Chan http://elm-chan.org/fsw/ff/00index e.html
- Set USB-Host jumpers
- Download the example sk16fx144pmc\_usb\_host.mhx
- Connect *UART0* to your PC
- $\bullet$ Start your terminal program with 115.200 Baud, 8N1 e.g. <u>SKwizard</u>
- $\bullet$ Connect your Memory Stick
- -Press Reset
- For detailes please see the readme.txt of the example or the **Application note**

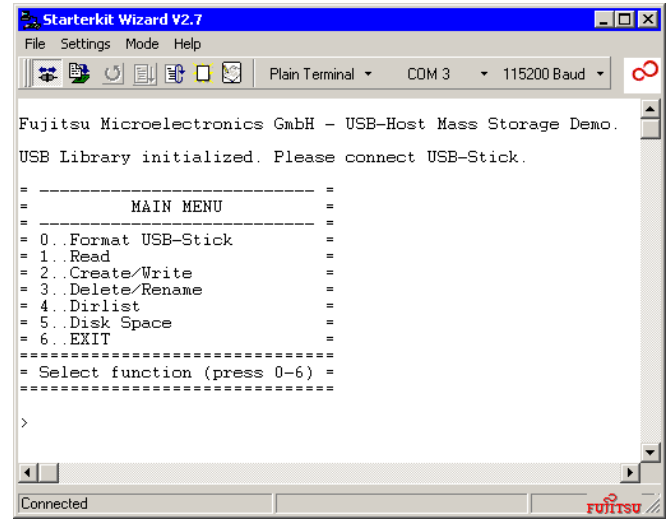

Fujitsu Microelectronics Europe - http://emea.fujitsu.com/microelectronics

All Rights Reserved.© Fujitsu Limited 2

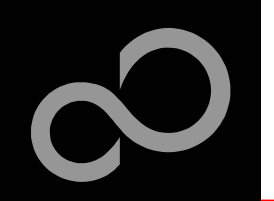

# USB (VID / PID)

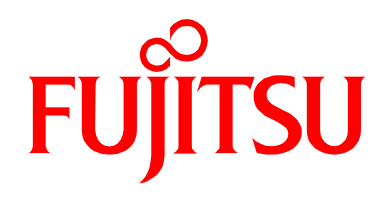

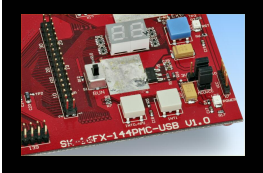

# **Do you need an USB VID / PID ?**

CERTIFIED USB

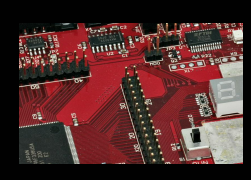

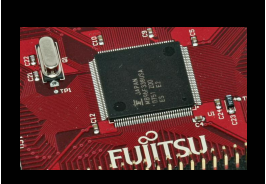

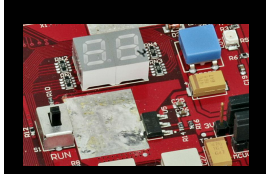

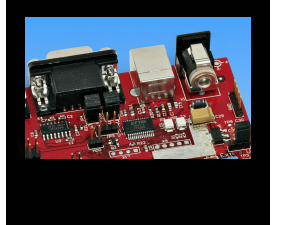

■ If you need an USB VID / PID for development and prototyping then please contact FUJITSU in order to get your sublicense:

- $\bullet$ Contact: micro\_info@fme.fujitsu.com
- $\bullet$ Subject: "USB VID / PID sublicense"

## In order to get your proper VID /PID please contact USB.org

- http://www.usb.org
- $\bullet$ http://www.usb.org/developers/vendor/

Fujitsu Microelectronics Europe - http://emea.fujitsu.com/microelectronics

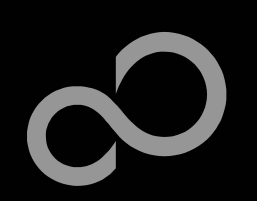

# **Further Steps**

## ■ In order to learn more about Fujitsu's microcontrollers

- -Visit our microcontroller website
	- http://mcu.emea.fujitsu.com
		- http://mcu.emea.fujitsu.com/mcu product/detail/MB96F338UWAPMC.htm
- $\bullet$ See our application notes
	- http://mcu.emea.fujitsu.com/mcu product/mcu all appnotes.htm
- $\bullet$ See our software examples
	- http://mcu.emea.fujitsu.com/mcu\_product/mcu\_all\_software.htm

### Contact your local distributor ...

- for individual support
- $\bullet$ • to register for our monthly 16FX seminar
- $\bullet$ • to order the latest 'Fujitsu Micros DVD' containing all information regarding Fujitsu's 8-bit, 16-bit, and 32-bit microcontrollers

Fujitsu Microelectronics Europe - http://emea.fujitsu.com/microelectronics

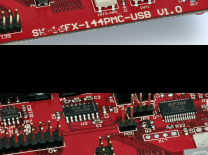

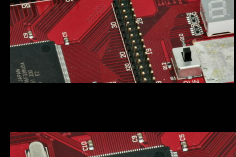

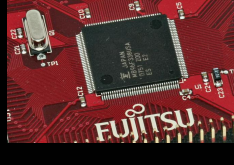

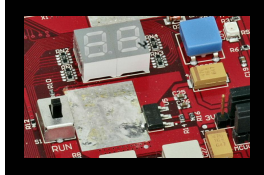

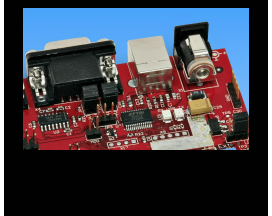

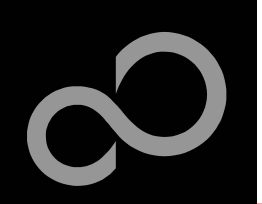

## **Optional Tools**

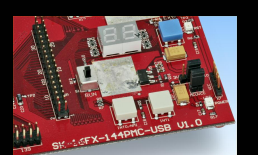

## $\blacksquare$  **High-end evaluation board**

- SK-96330-144PMC-GDC
- $\bullet$ SK-96330-144PMC

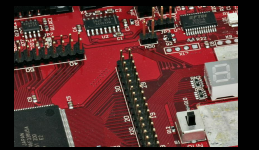

### $\mathbb{R}^2$ **<u><b>Hardware emulator</u>**</u>

- MB2198-01 + MB2198-500
- Emulation chip MB96V300B
- Probe header MB2198-506-E for LQFP package M08
	- Socket NQPACK144SD-ND, HQPACK144SD

### **Programmer**

• Conitec GALEP-4, GALEP-5

### m. **<u><b>Operating systems**</u>

• ProOSEK®, EUROS, RTA-OSEK, embOS, osCAN, FreeRTOS

Fujitsu Microelectronics Europe - http://emea.fujitsu.com/microelectronics

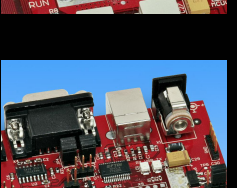

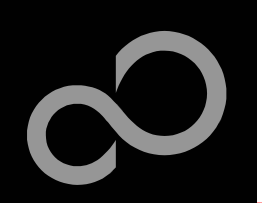

**FUJITSU** 

## **Evaluation Board**

### $\blacksquare$  **SK-96330-144PMC-GDC**

- Evaluation board for MB96330 Series
- Access to all on-chip peripherals
- Ext. Bus Interface (e.g. for Fujitsu Graphic Controller Boards)
- USB-Host/-Function connectors
- 2x UART/LIN
- 2x CAN
- 8x 'User'-LEDs
- 5x 'User'-Buttons
- Connector for LC-Display
- 8 MB Flash
- $\bullet$ 2 M B S R A M

### n, **S K - 9 6 3 3 0 - 1 4 4 P M C**

- $\bullet$ without external memory
- $\bullet$ without GDC interface

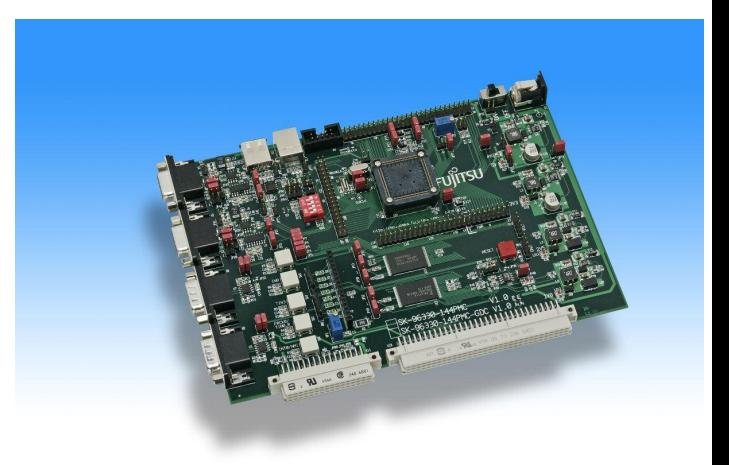

Fujitsu Microelectronics Europe - http://emea.fujitsu.com/microelectronics

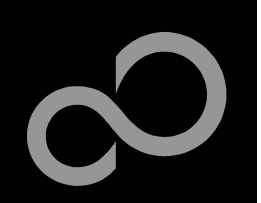

## Hardware Emulator

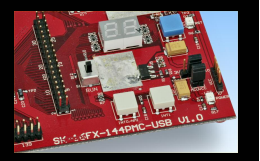

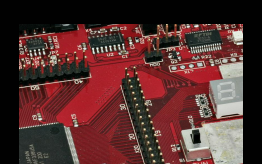

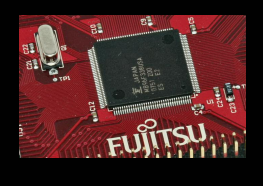

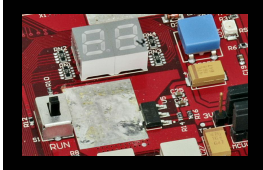

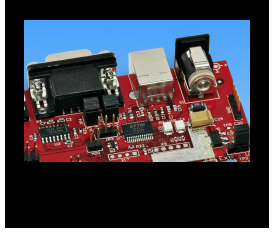

### **In-Circuit emulator for F2MC-16FX**

- $\bullet$ Main unit (MB2198-01), Adapter (MB2198-500), V-Chip (MB96V300B)
- $\bullet$ USB, LAN, and RS232 communication interface
- Connected to target system via standard Fujitsu probe cable
- High speed operating frequency
- $\bullet$ 2052 code / 4 data event breakpoints
- $\bullet$ Sequential breakpoints (4 conditions / 3 levels)
- -Trace function

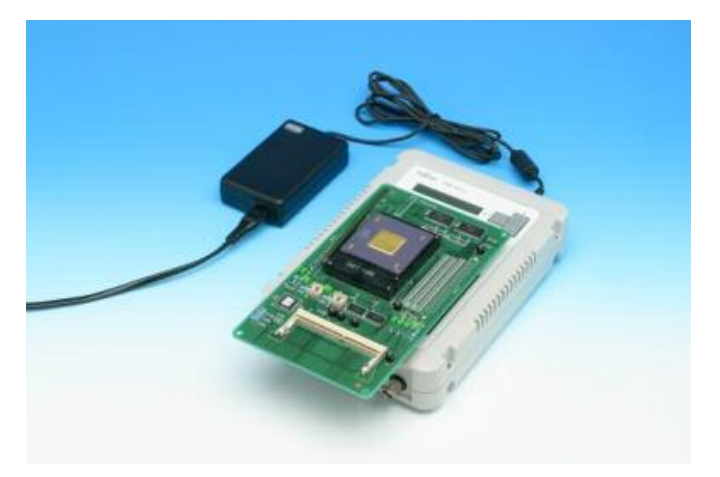

Fujitsu Microelectronics Europe - http://emea.fujitsu.com/microelectronics

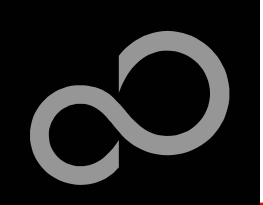

## Hardware Emulator

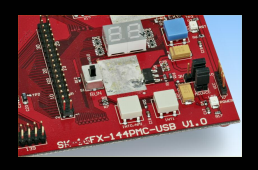

## $\blacksquare$  Emulation chip MB96V300B

- Superset supports all features of 16FX

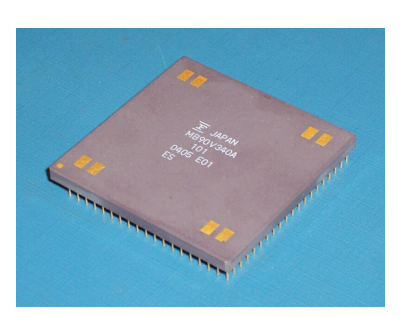

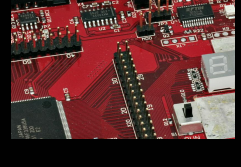

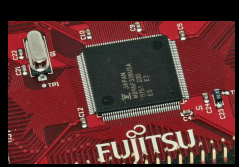

F.

H.

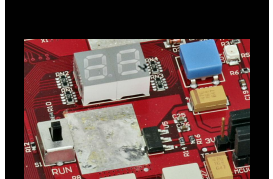

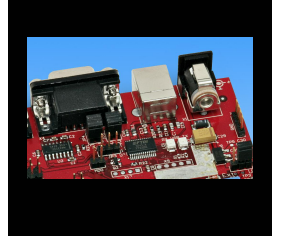

- **Probe header**  $\bullet$ MB2198-506-E for LQFP package M08
- Socket for LQFP package M08  $\bullet$ NQPACK144SD-ND, HQPACK144SD

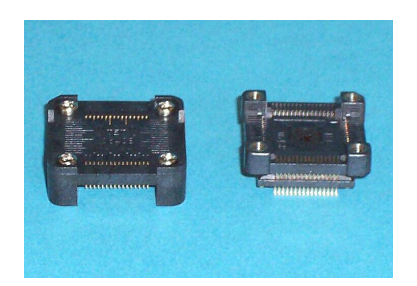

Fujitsu Microelectronics Europe - http://emea.fujitsu.com/microelectronics

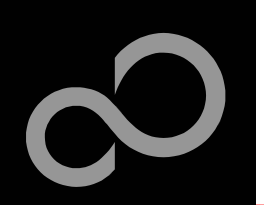

## Programmer

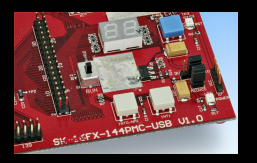

### $\blacksquare$  GALEP-5

- $\bullet$ Supports parallel programming
- $\bullet$ Supports serial synchronous and asynchronous programming
- $\bullet$ Optional programming cable for serial synchronous programming
- $\blacksquare$ Allows programming in volume production
- www.conitec.com

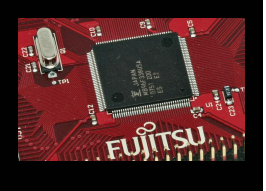

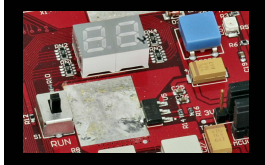

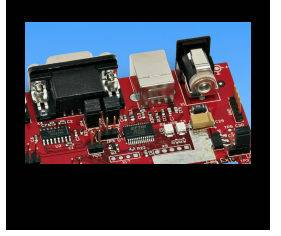

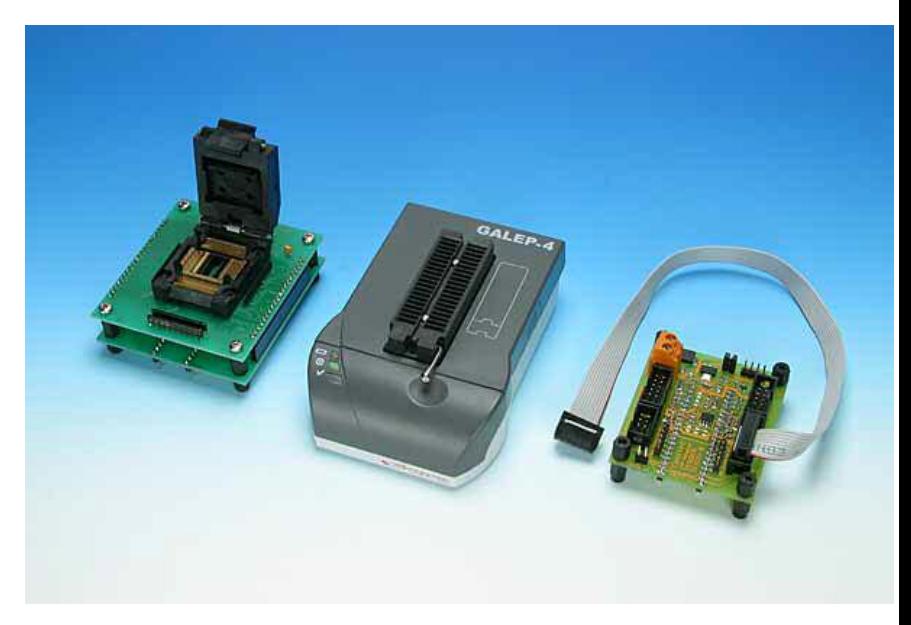

Fujitsu Microelectronics Europe - http://emea.fujitsu.com/microelectronics

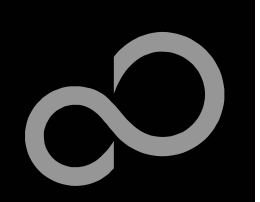

# **Operating Systems**

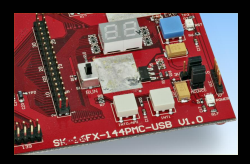

### $\blacksquare$  **ProOSEK®**

- Real-time operating system, OSEK/VDX
- www.elektrobit.com

### $\mathbb{R}^2$ **E U R O S**

- RTOS including TCP/IP, IrDA, IDE, CAN-Bus, CANopen, Profibus, etc.
- $\bullet$  www.euros-embedded.com

### **R T A - O S E K**

- $\bullet$ Realogy Real-Time Architect (RTA), OSEK, incl. timing analysis tool
- $\bullet$ www.etasgroup.com

### $\mathbb{R}^2$ **e m b O S**

- $\bullet$ Small memory footprint for single-chip applications incl. PC viewer
- $\bullet$  www.segger.com

### **o s C A N ( O S E K /V D X )**

- $\bullet$ osCAN (OSEK/VDX) and further networking software CAN, LIN, FlexRay, etc.
- $\bullet$ www.vector-informatik.de

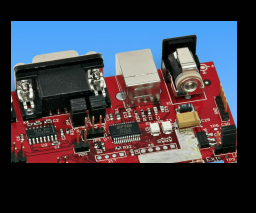

### **F r e e R T O S**

- $\bullet$ Free and open source mini Real Time Scheduler
- $\bullet$ www.FreeRTOS.org

Fujitsu Microelectronics Europe - http://emea.fujitsu.com/microelectronics

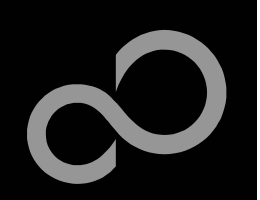

# **Contacts - Distribution**

## **E u r o p e a n dis t rib u t o r s**

- $\blacksquare$  ATeG Anatec AG
- **A T e G - A n a t r o nic S.A. w**
- $\blacksquare$  ATeG Ineltek GmbH
- $\blacksquare$  **EBV Elektronik GmbH**
- $\blacksquare$  Glyn GmbH & Co. KG
- **M alp a s si s**
- Melchioni Electronica SpA
- $\blacksquare$  **PN Electronics**
- **R u t r o nik**
- Sagitrón

**w w w.a n a t e c.c h**

- **w w.a n a t r o nic.c o m**
- **w w w.in elt e k.c o m**
- **w w w.e b v.c o m**
- **w w w.gly n.d e , w w w.gly n.c h**
- **rl w w w.m alp a s si.it**
	- **w w w.m elc hio ni.it**
	- **w w w.p n e.f r**
	- **w w w.r u t r o nik.c o m**
	- **w w w.s a git r o n.e s / e n glis h.h t m**

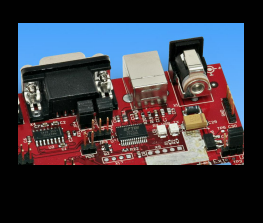

**FUJITSU** 

Fujitsu Microelectronics Europe - http://emea.fujitsu.com/microelectronics

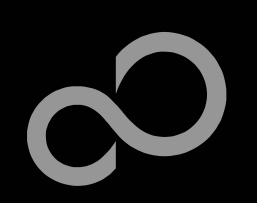

## Fujitsu Microelectronics Europe

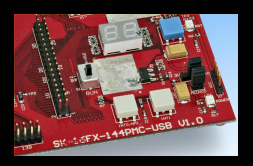

## $\blacksquare$  **Germany (Headquarters)**

- Pittlerstrasse 47, D-63225 Langen
- Tel: (0 61 03) 69 00, Fax: (0 61 03) 69 01 22

### **F r a n c e**

- 2-12 Chemin des Femmes, F-91300 Massy
- Tel: (01) 64 47 97 07, Fax: (01) 64 47 97 01

## ■ Italy

- Palazzo Pitagora Milano 3 City, Via Ludovico il Moro 4B, I-20080 Basiglio, Milano
- Tel: (02) 90 45 02 1, Fax: (02) 90 75 00 87

### $\mathbb{R}^2$ **United Kingdom**

- Network House, Norreys Drive, Maidenhead, Berkshire SL6 4FJ
- $\bullet$ Tel: (01628) 50 46 00, Fax: (01628) 50 46 66

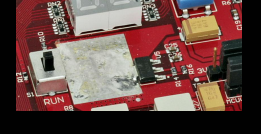

**FUJITSU** 

### $\mathbb{R}^2$ **W o rld Wid e W e b**

- · http://emea.fujitsu.com/microelectronics
- http://mcu.emea.fujitsu.com
- -Contact: micro info@fme.fujitsu.com

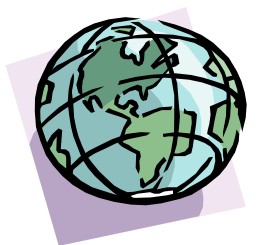

All Rights Reserved.© Fujitsu Limited 2

Fujitsu Microelectronics Europe - http://emea.fujitsu.com/microelectronics

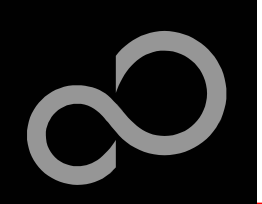

# Recycling

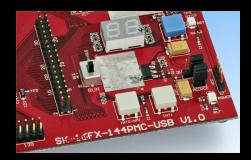

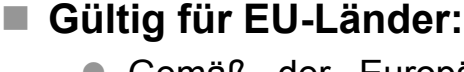

- Gemäß der Europäischen WEEE-Richtlinie und deren Umsetzung in landesspezifische Gesetze nehmen wir dieses Gerät wieder zurück.
- Zur Entsorgung schicken Sie das Gerät bitte an die folgende Adresse:

### Valid for European Union Countries:

- According to the European WEEE-Directive and its implementation into national laws we take this device back.
- $\bullet$ For disposal please send the device to the following address:

## **Fujitsu Microelectronics Europe GmbH Warehouse/Disposal Monzastraße 4a D-63225 Langen**

Fujitsu Microelectronics Europe - http://emea.fujitsu.com/microelectronics

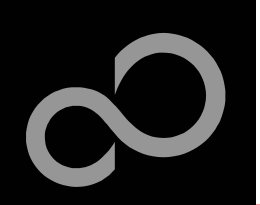

## **CD Contents**

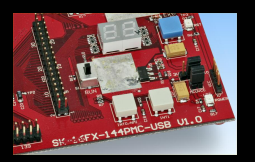

**FUJITSU** 

## $\blacksquare$  Software

- Softune Workbench
- $\bullet$ EUROScope lite 16FX
- MCU Flash programmer
- $\bullet$ **SKwizard**
- Thesycon USB driver

### **Documents**

- · Schematic 'SK-16FX-144PMC-USB'
- $\bullet$ Data sheet MB96330 Series
- $\bullet$ Hardware manual 16FX Family
- AppNote '16FX Hardware Setup'
- AppNote '16FX Getting Started'
- Customer Information 16FX
- **EUROScope Reference Manual**
- -Customer Information EUROScope
- $\bullet$ AppNote, EUROScope'
- -AppNote 'USB Mini-Host Mass Storage Class'

Fujitsu Microelectronics Europe - http://emea.fujitsu.com/microelectronics

### $\blacksquare$  Software Examples

- $\bullet$ <u>sk16fx144pmc\_adc\_dvm</u>
- $\bullet$ sk16fx144pmc can uart terminal
- $\bullet$ sk16fx144pmc\_counter
- sk16fx144pmc\_template
- sk16fx144pmc\_uart
- sk16fx144pmc usb host
- $\bullet$ <u>96330-usb\_bootloader</u>

All Rights Reserved.© Fujitsu Limited 2

Downloaded from [Elcodis.com](http://elcodis.com/parts/2881793/SK-16FX-144PMC-USB.html) electronic components distributor